# عقوم ىلإ عقوم نم :x8. PIX/ASA VPN ةقداصم لاثم عم ةيمقر تاداهش مادختساب IPSec نيوكت Microsoft CA  $\overline{\phantom{a}}$

# المحتويات

[المقدمة](#page-0-0) [المتطلبات الأساسية](#page-0-1) [المتطلبات](#page-0-2) [المكونات المستخدمة](#page-0-3) [المنتجات ذات الصلة](#page-1-0) [الاصطلاحات](#page-1-1) [التكوين](#page-1-2) <mark>[الرسم التخطيطي للشبكة](#page-1-3)</mark> [التكوينات](#page-1-4) تكوين ASA-1 ملخص تكوين ASA-1 [تكوين -2ASA](#page-34-0) [التحقق من الصحة](#page-34-1) [استكشاف الأخطاء وإصلاحها](#page-37-0) [معلومات ذات صلة](#page-37-1)

# <span id="page-0-0"></span>المقدمة

يصف هذا المستند كيفية تثبيت شهادة رقمية لمورد من طرف ثالث يدويا على جهاز الأمان (8.x (ASA/PIX في شبكة VPN من موقع إلى موقع لمصادقة أقران IPSec مع خادم مرجع شهادة CA (Microsoft(.

# <span id="page-0-1"></span>المتطلبات الأساسية

### <span id="page-0-2"></span>المتطلبات

يتطلب هذا المستند أن يكون لديك حق الوصول إلى مرجع مصدق (CA (لتسجيل الشهادة. موردو CA المدعومون من جهات خارجية هم بالتيمور و Cisco و Entrust و Netscape/iPlanet و Microsoft و RSA و VeriSign.

يفترض هذا المستند عدم وجود تكوين شبكة VPN موجود مسبقا في PIX/ASA.

ملاحظة: يستخدم هذا المستند خادم 2003 Windows كخادم CA للسيناريو.

### <span id="page-0-3"></span>المكونات المستخدمة

تستند المعلومات الواردة في هذا المستند إلى إصدارات البرامج والمكونات المادية التالية:

جهاز الأمان القابل للتكيف طراز 5510 ASA من Cisco الذي يشغل الإصدار 8.0(2) من البرنامج والإصدار ● 6.0(2) من ASDM

تم إنشاء المعلومات الواردة في هذا المستند من الأجهزة الموجودة في بيئة معملية خاصة. بدأت جميع الأجهزة المُستخدمة في هذا المستند بتكوين ممسوح (افتراضي). إذا كانت شبكتك مباشرة، فتأكد من فهمك للتأثير المحتمل لأي أمر.

### <span id="page-1-0"></span>المنتجات ذات الصلة

كما يمكن إستخدام تكوين ASA مع Cisco 500 Series PIX الذي يشغل الإصدار x.8 من البرنامج.

### <span id="page-1-1"></span>الاصطلاحات

راجع [اصطلاحات تلميحات Cisco التقنية للحصول على مزيد من المعلومات حول اصطلاحات المستندات.](//www.cisco.com/en/US/tech/tk801/tk36/technologies_tech_note09186a0080121ac5.shtml)

# <span id="page-1-2"></span>التكوين

في هذا القسم، تُقدّم لك معلومات تكوين الميزات الموضحة في هذا المستند.

ملاحظة: أستخدم [أداة بحث الأوامر](//tools.cisco.com/Support/CLILookup/cltSearchAction.do) (للعملاء [المسجلين](//tools.cisco.com/RPF/register/register.do) فقط) للحصول على مزيد من المعلومات حول الأوامر المستخدمة في هذا القسم.

## <span id="page-1-3"></span>الرسم التخطيطي للشبكة

يستخدم هذا المستند إعداد الشبكة التالي:

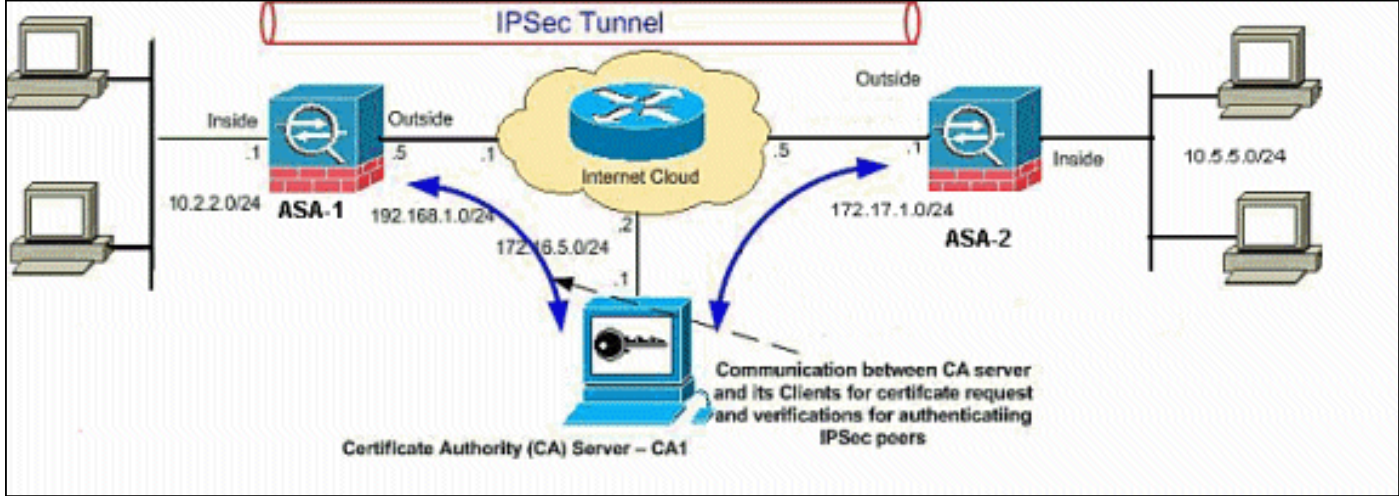

ملاحظة: ال ip ليس يخاطب خطة يستعمل في هذا تشكيل قانونيا routable على الإنترنت. هم 1918 rfc عنوان أن كان استعملت في مختبر بيئة.

## <span id="page-1-4"></span>التكوينات

يستخدم هذا المستند التكوينات التالية:

- [تكوين -1ASA بالتفصيل](#page-2-0)
	- [ملخص تكوين -1ASA](#page-31-0)

## <span id="page-2-0"></span><u>تكوين ASA-1</u>

من أجل تثبيت الشهادة الرقمية لمورد الطرف الثالث على ASA، أكمل الخطوات التالية:

- <u>الخطوة 1. التحقق من دقة قيم التاريخ والوقت والمنطقة الزمنية</u>
	- <u>الخطوة 2. إنشاء طلب توقيع شهادة</u>
		- [الخطوة .3 مصادقة TrustPoint](#page-10-0)
			- <u>الخطوة 4. تثبيت الشهادة</u>
- <u>الخطوة 5. تكوين شبكة VPN من موقع إلى موقع (IPSec) لاستخدام الشهادة المثبتة حديثا</u>

#### <span id="page-2-1"></span><u>الخطوة 1. التحقق من دقة قيم التاريخ والوقت والمنطقة الزمنية</u>

#### إجراء ASDM

- 1. انقر على **تكوين**، ثم انقر على **إعداد الجهاز**.
	- 2. قم بزيادة **وقت النظام**، واختر **الساعة**.
- 3. تحقق من صحة المعلومات المدرجة.يجب ان تكون قيم التاريخ والوقت والمنطقة الزمنية دقيقة حتى يتم التحقق من صحة

الشهادة.

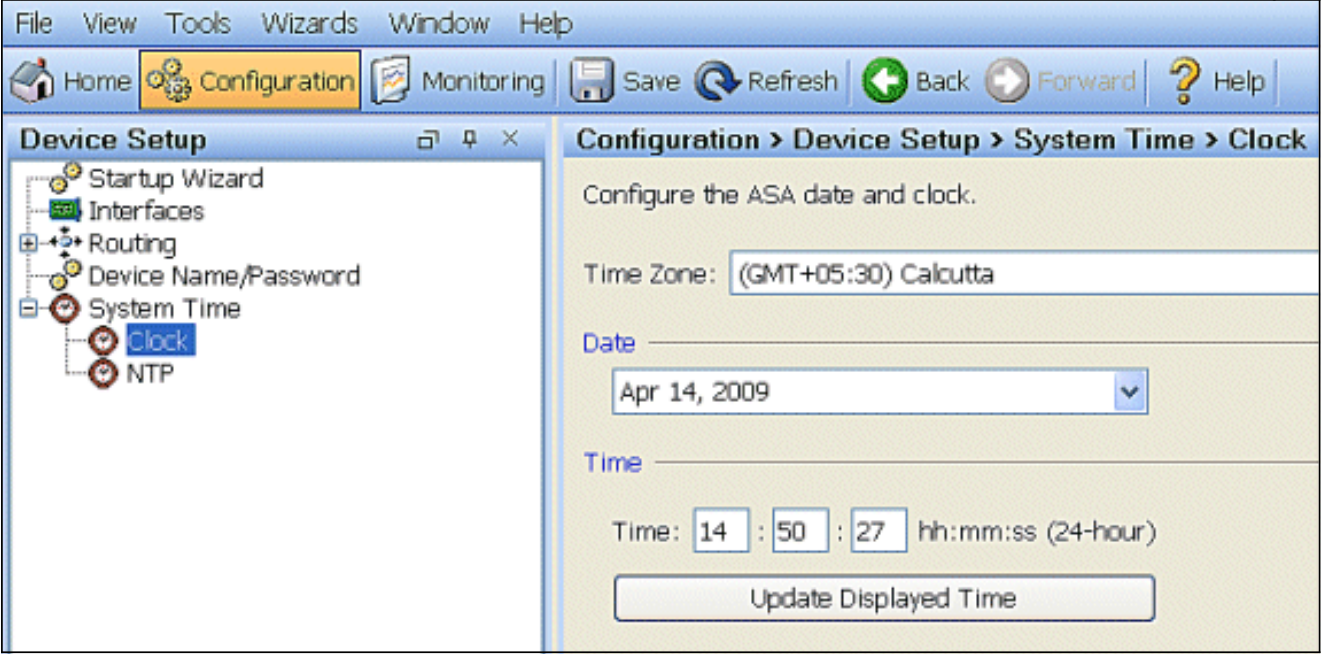

مثال على سطر الأوامر

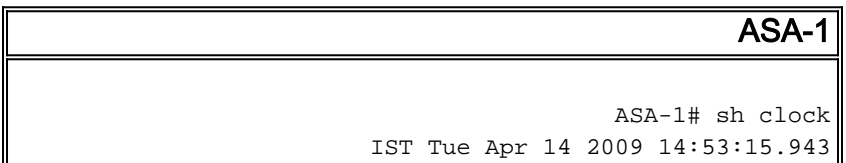

#### <span id="page-2-2"></span><u>الخطوة 2. إنشاء طلب توقيع شهادة</u>

مطلوب طلب توقيع شهادة (CSR (من أجل إصدار شهادة هوية من قبل جهة خارجية. يحتوي CSR على سلسلة الاسم المميز (DN (من ASA الخاص بك مع المفتاح العام الذي تم إنشاؤه. يستخدم ASA المفتاح الخاص الذي تم إنشاؤه لتوقيع CSR رقميا.

#### إجراء ASDM

1. انتقل إلى التكوين > إدارة الأجهزة > إدارة الشهادات > شهادات الهوية، ثم انقر على إضافة.

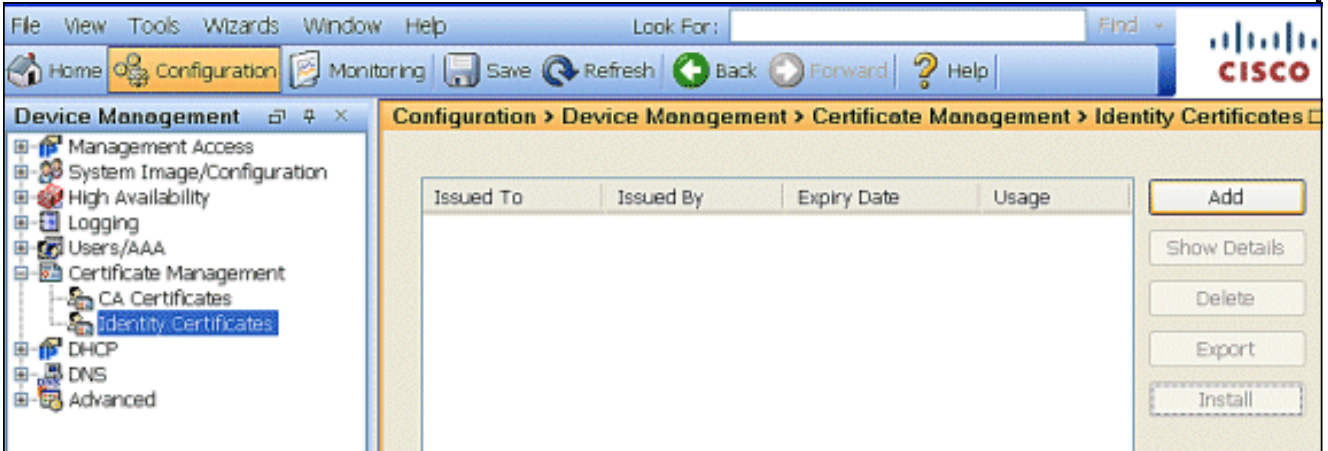

2. انقر على زر **إضافة شهادة هوية** 

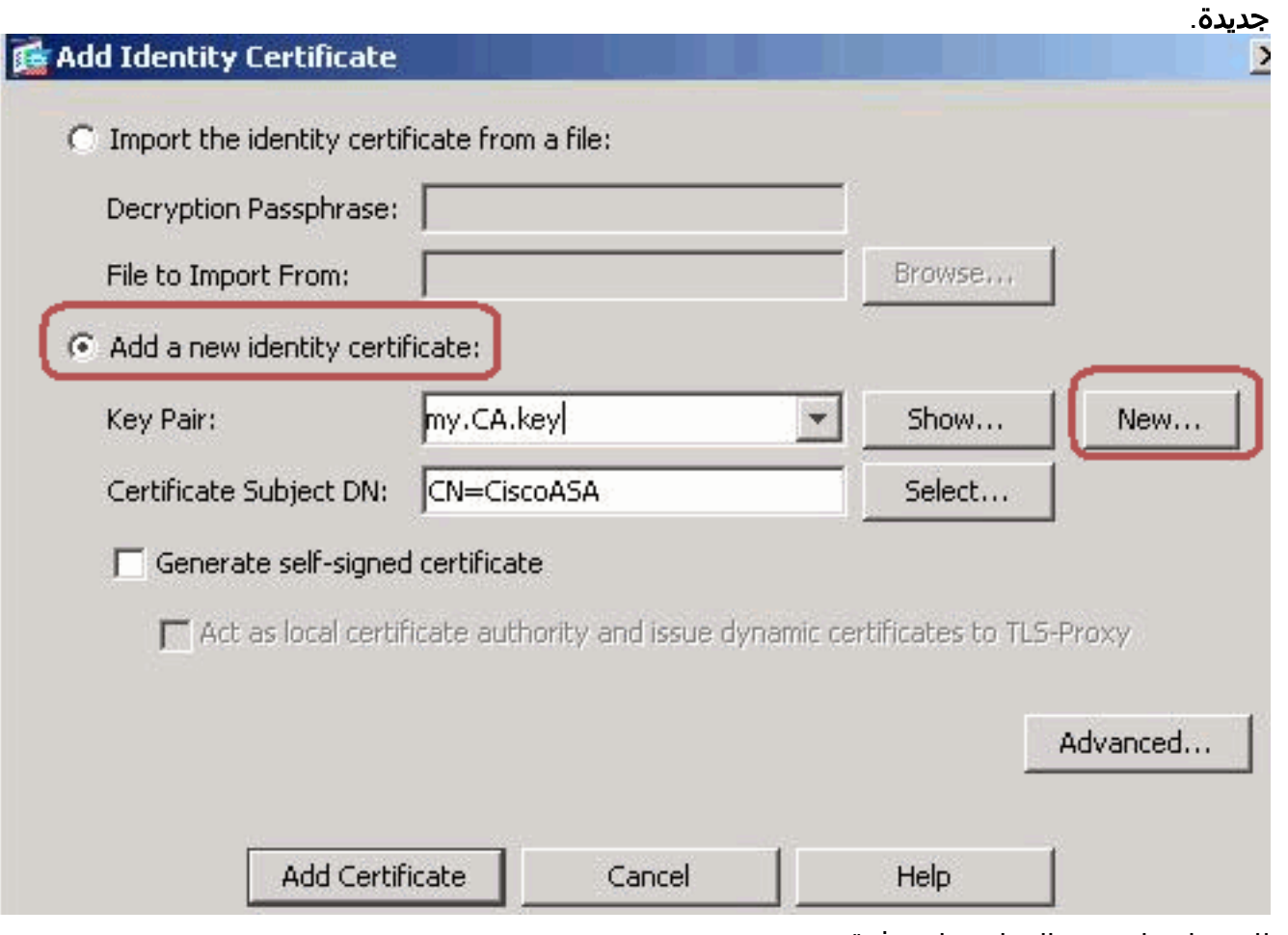

.3 للحصول على زوج المفاتيح، انقر فوق

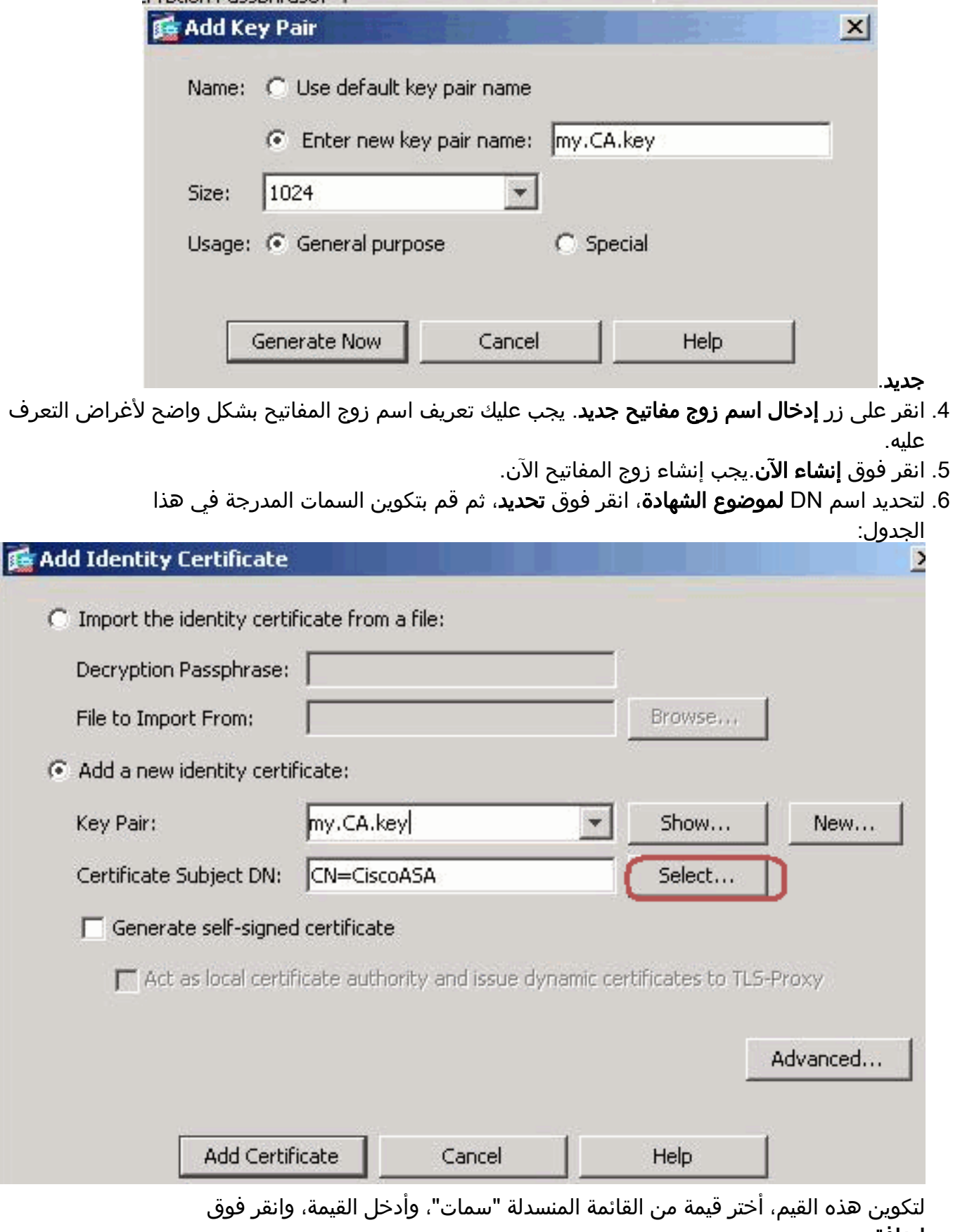

إضافة.

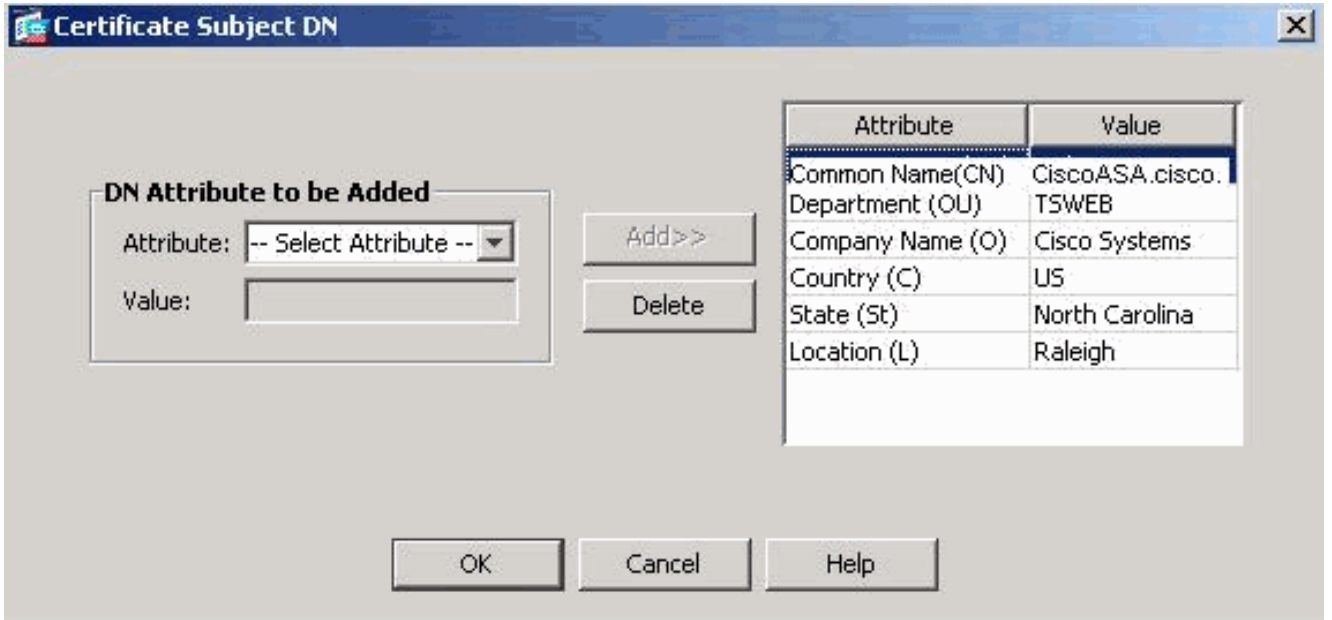

ملاحظة: يتطلب بعض موردي الأطراف الثالثة تضمين سمات معينة قبل إصدار شهادة هوية. إذا لم تكن متأكدا من السمات المطلوبة، راجع بائع المنتجات للحصول على التفاصيل.

- بمجرد إضافة القيم المناسبة، انقر فوق موافق.يظهر مربع الحوار إضافة شهادة هوية مع تعبئة حقل DN .7 لموضوع الشهادة.
	- طقطقة .8

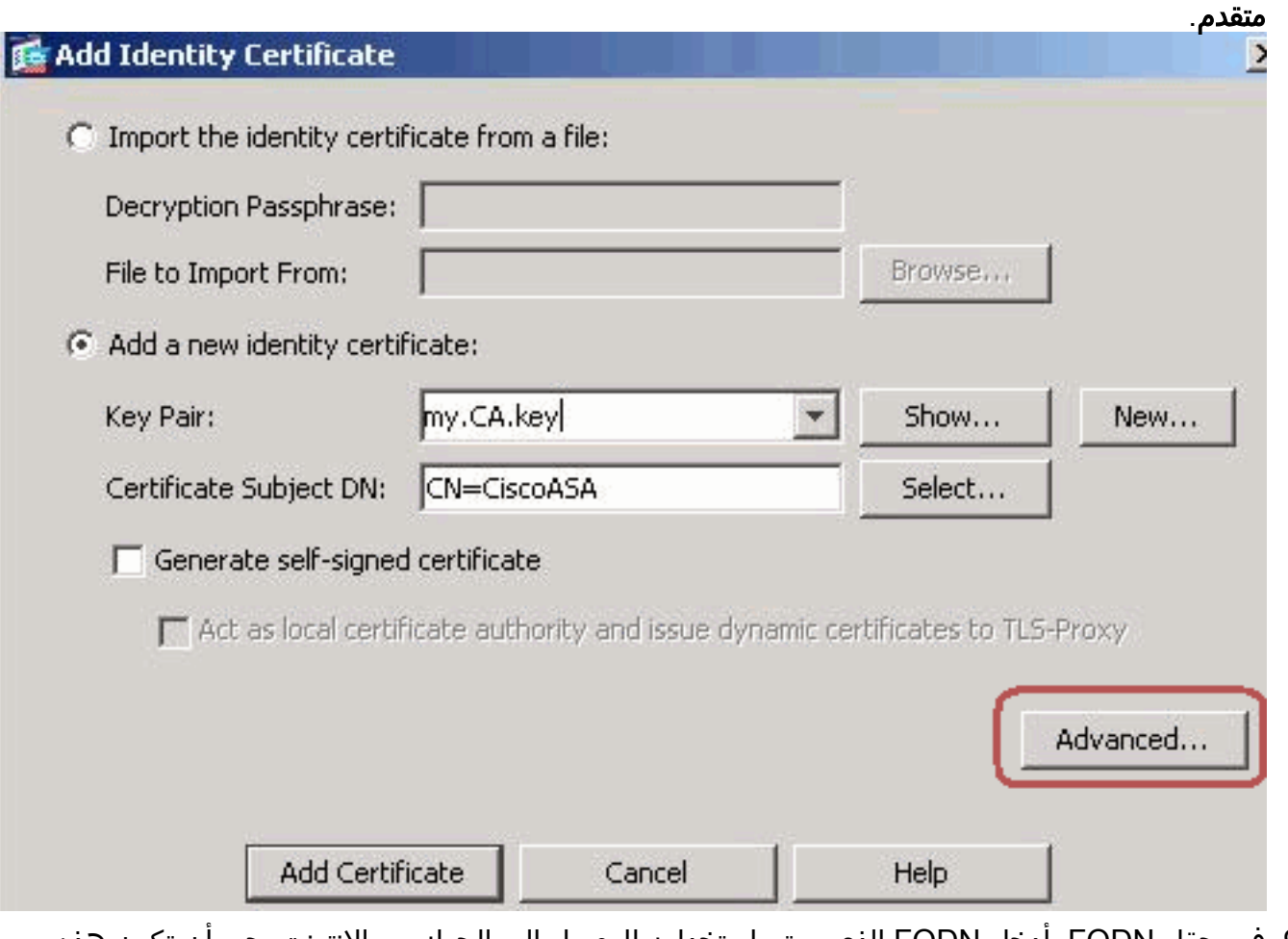

في حقل FQDN، أدخل FQDN الذي سيتم إستخدامه للوصول إلى الجهاز من الإنترنت.يجب أن تكون هذه .9القيمة هي FQDN نفسها التي أستخدمتها للاسم الشائع .(CN)

## Advanced Options

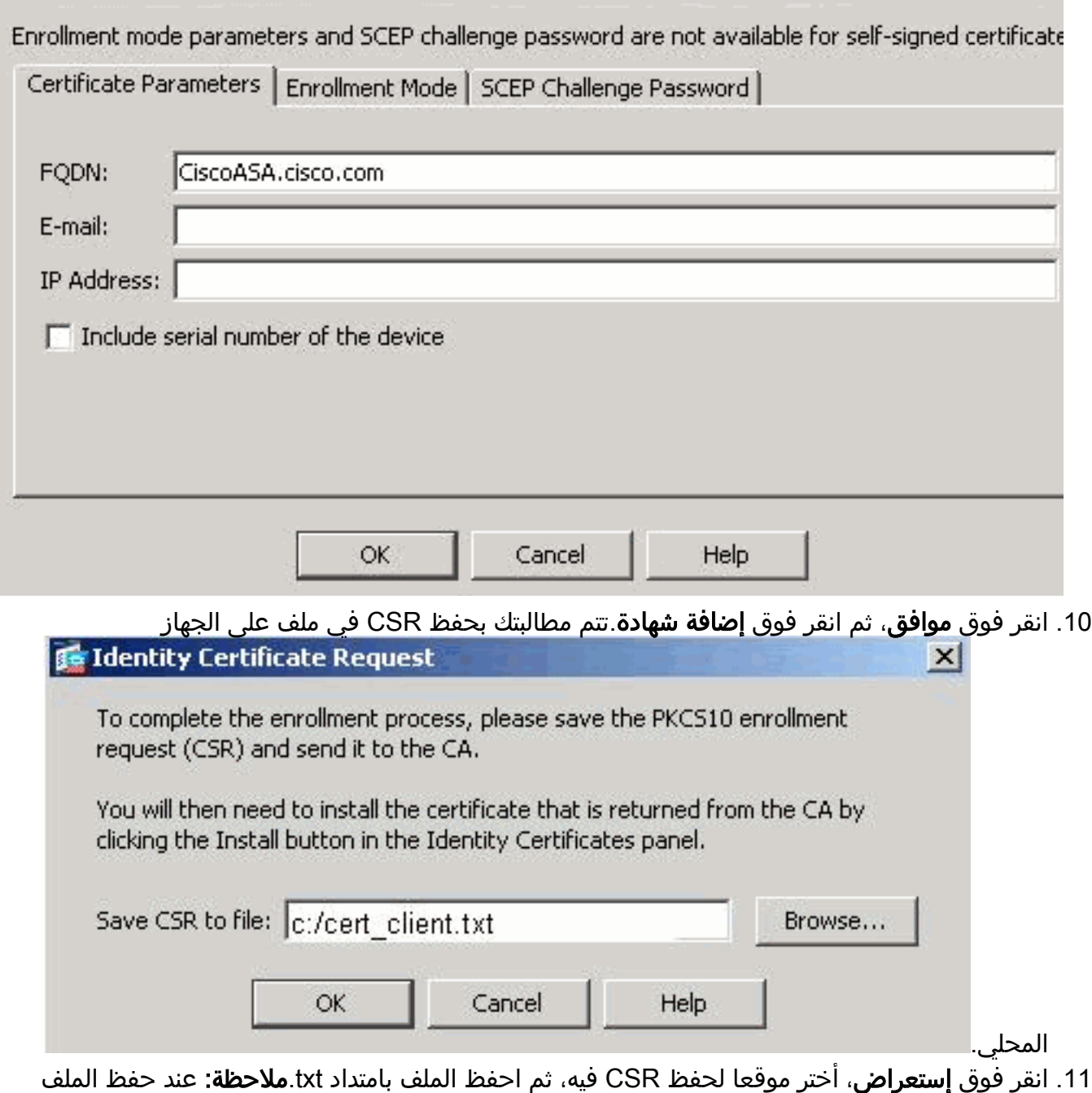

بامتداد .txt، يمكنك فتح الملف باستخدام محرر نصوص (مثل Notepad (وعرض طلب .PKCS#10

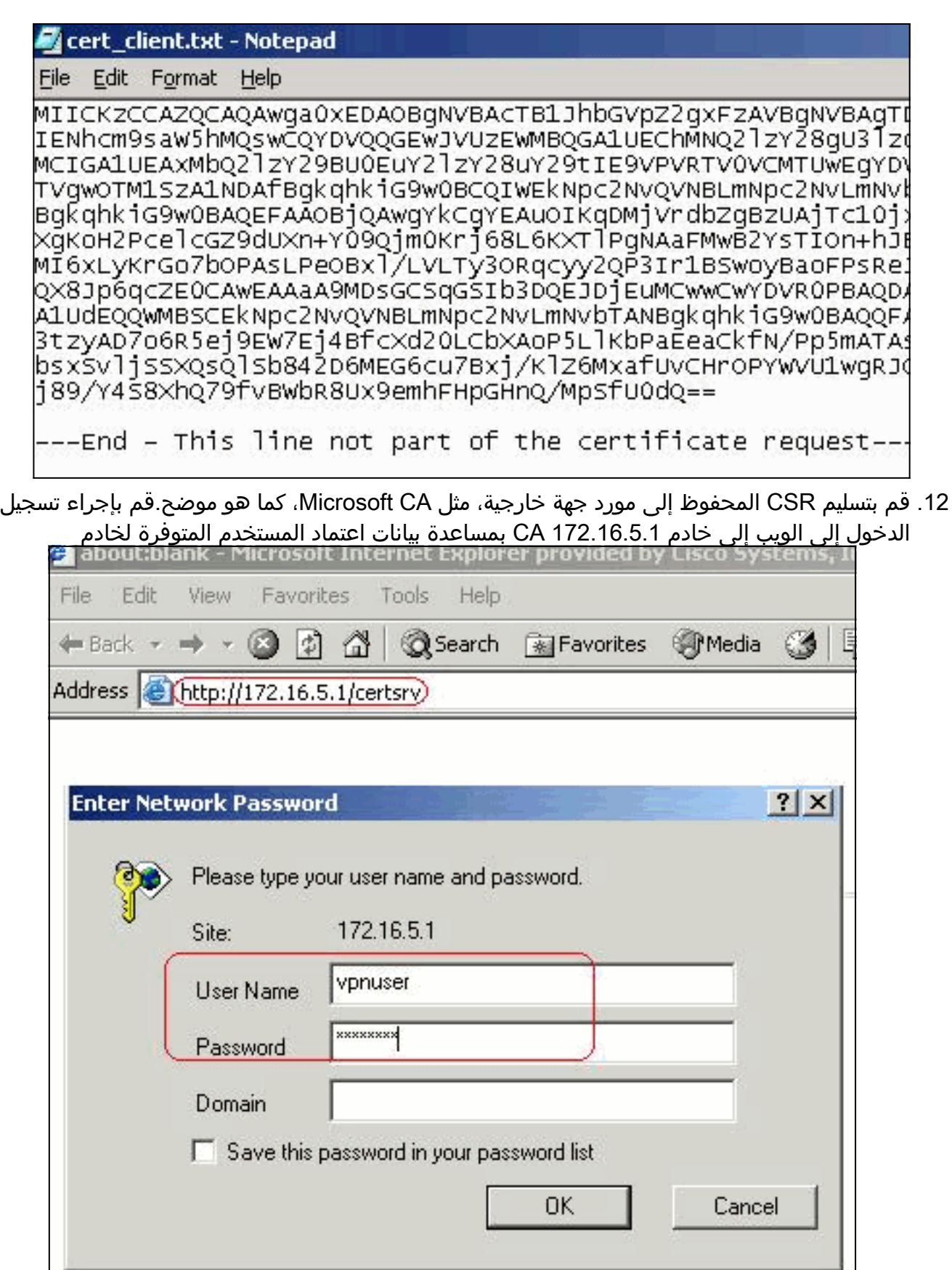

VPN. ملاحظة:

تأكد من وجود حساب مستخدم لخادم ASA (VPN) مع خادم CA.انقر فوق **طلب شهادة > طلب شهادة** متقدم لاختيار إرسال طلب شهادة باستخدام ملف CMC أو #10PKCS مرمز بالأساس64- أو إرسال طلب تجديد باستخدام ملف #7PKCS مرمز بالأساس- .64

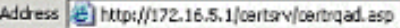

Microsoft Certificate Services - CA1

#### **Advanced Certificate Request**

The policy of the CA determines the types of certificates you can request. Click one of the following options to:

Create and submit a request to this CA.

Submit a certificate request by using a base-64-encoded CMC or PKCS#10 file, or submit a renewal request by usind a base-64-encoded PKCS #7 file.

Request a certificate for a smart card on behalf of another user by using the smart card certificate enrollment station, Note: You must have an enrollment agent certificate to submit a request on behalf of another user.

### انسخ المعلومات التي تم ترميزها ولصقها في مربع **الطلب المحفوظ**، ثم انقر فوق Submit a Certificate Request or Renewal Request

To submit a saved request to the CA, paste a base-64-encoded C source (such as a Web server) in the Saved Request box.

### **Saved Request:**

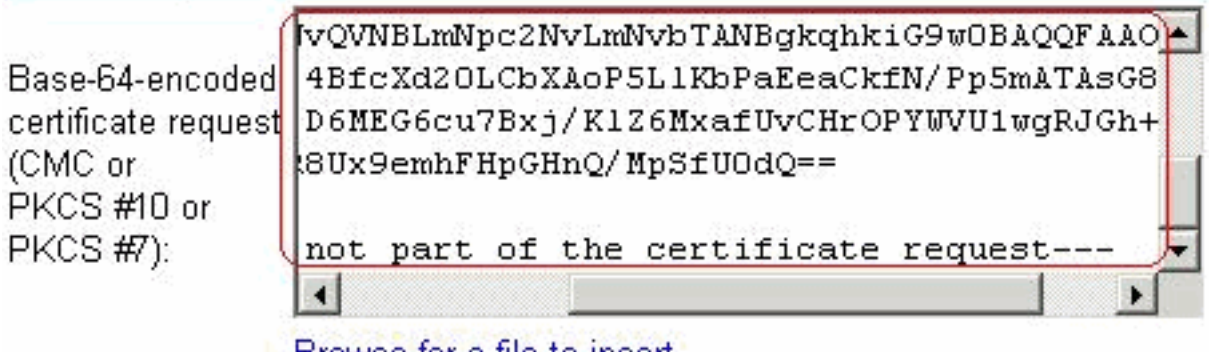

Browse for a file to insert.

#### **Certificate Template:**

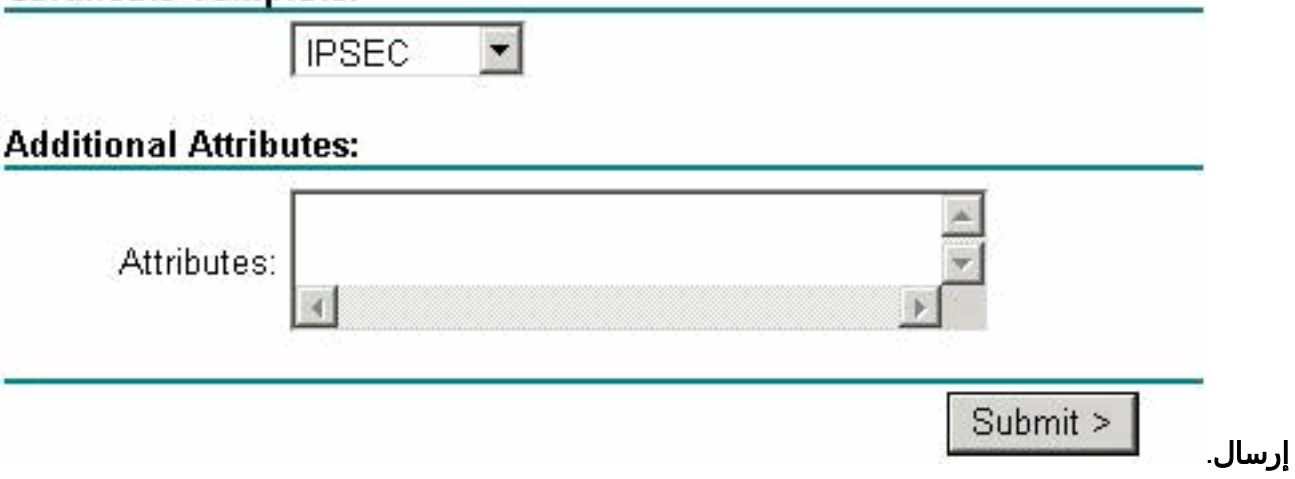

طقطقت ال Base 64 يرمز لاسلكي زر، وطقطقة تنزيل

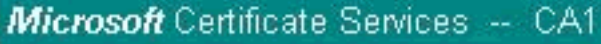

## **Certificate Issued**

The certificate you requested was issued to you.

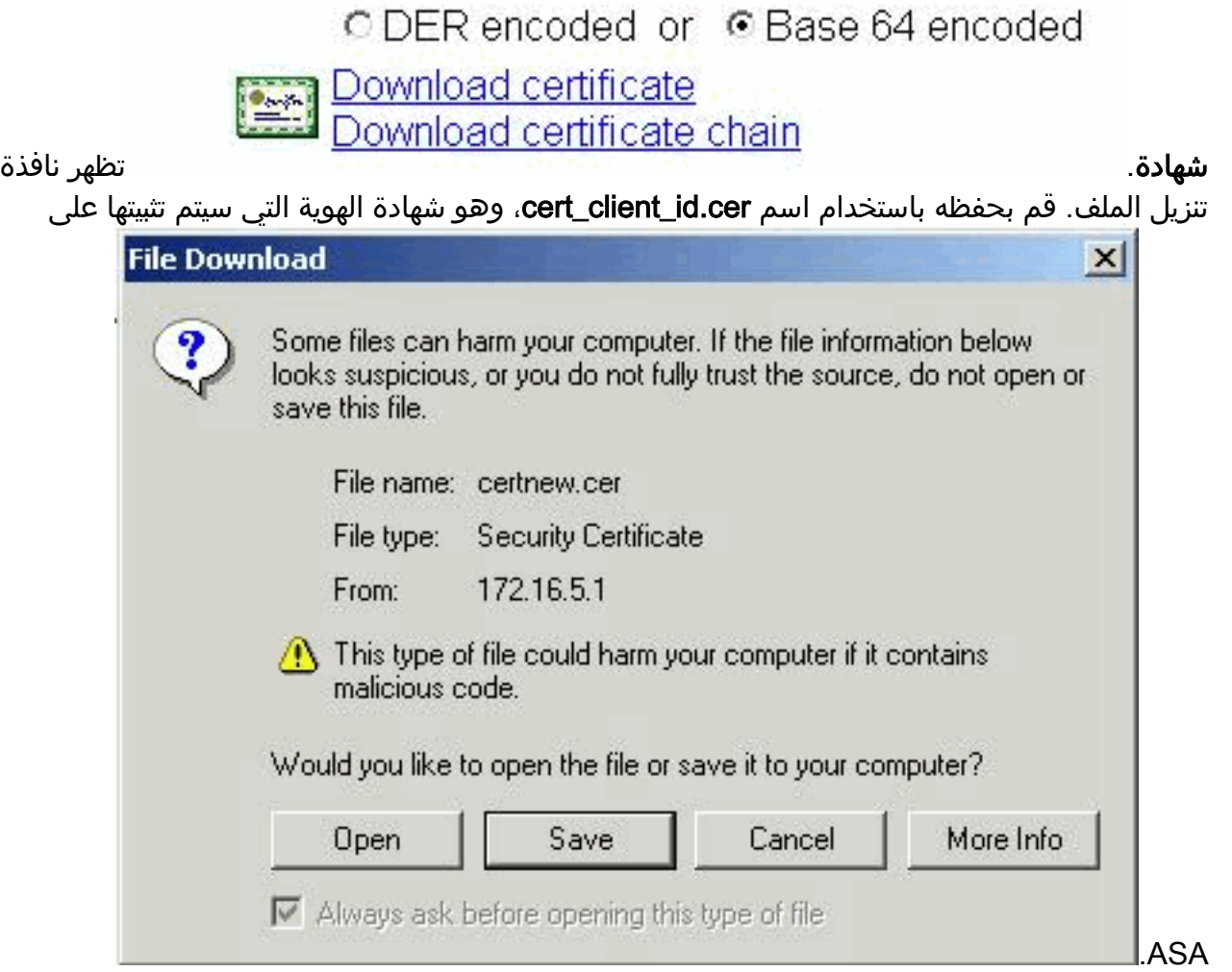

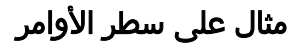

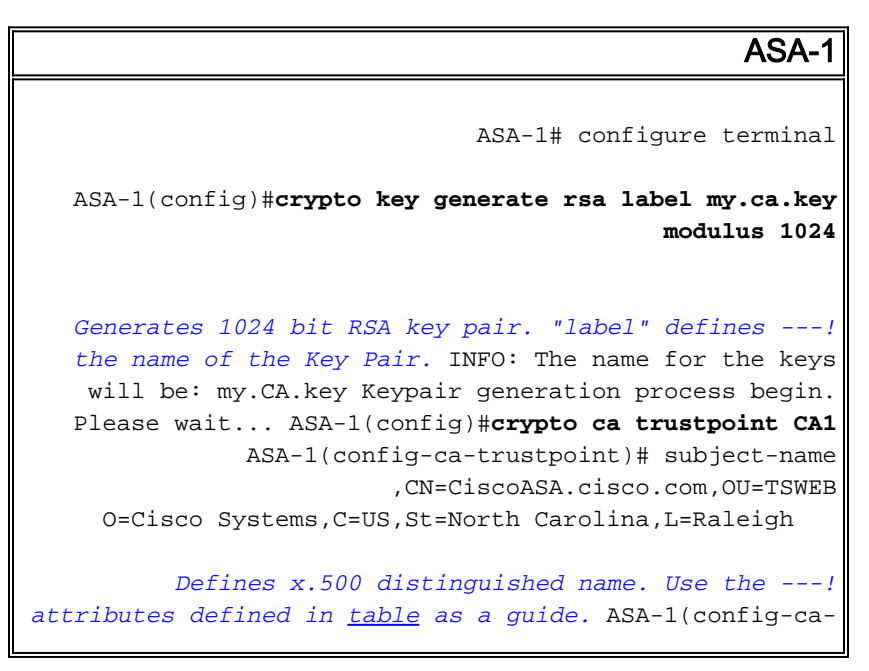

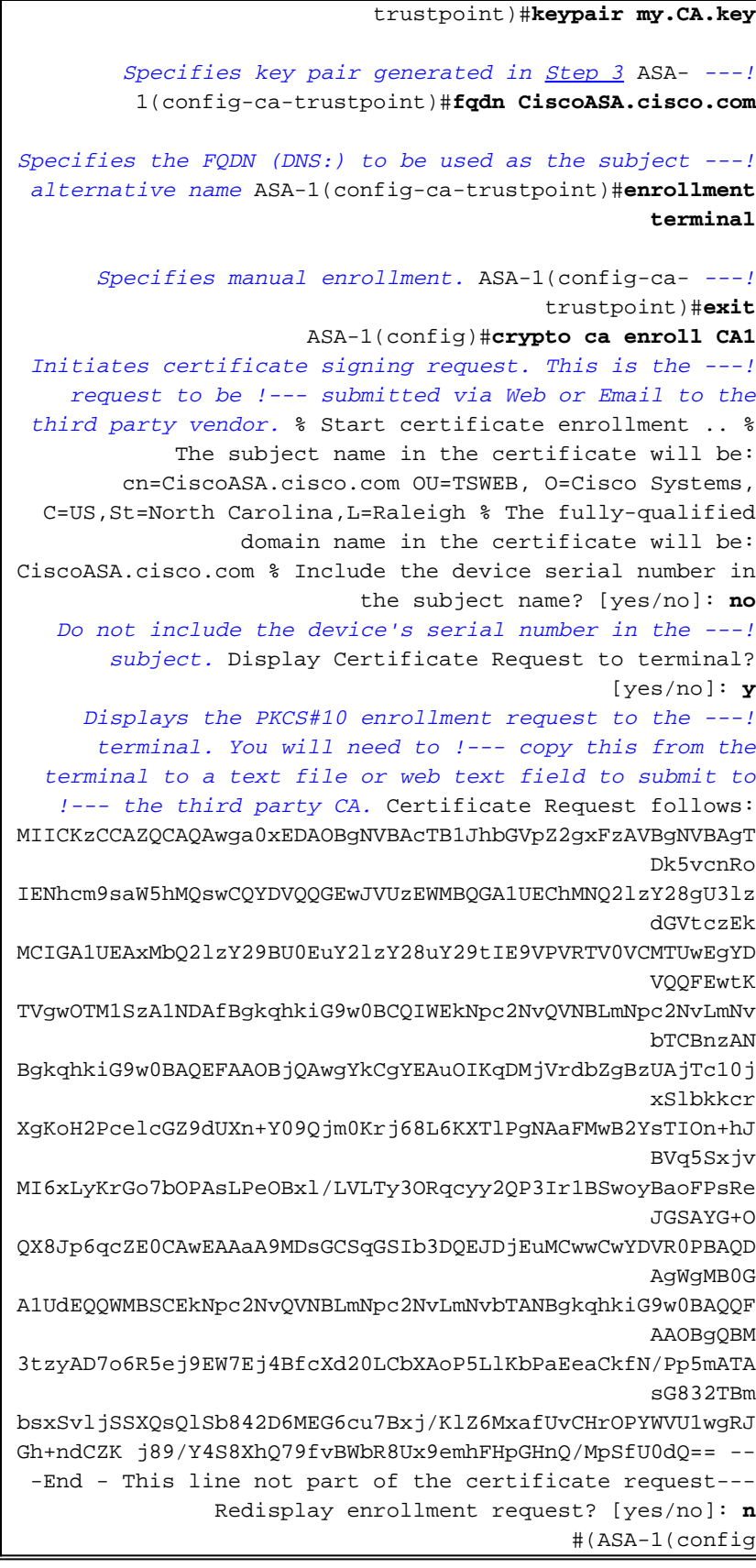

## <span id="page-10-0"></span>الخطوة .3 مصادقة TrustPoint

بمجرد أن تتلقى شهادة الهوية من مورد جهة خارجية، يمكنك المتابعة بهذه الخطوة.

## إجراء ASDM

.1 قم بحفظ شهادة الهوية على الكمبيوتر المحلي.

- 2. إذا تم توفير شهادة مرمزة للأساس 64 والتي لم تأتي كملف، يجب نسخ الرسالة الأساسية 64 ولصقها في ملف نصي.
- 3. إعادة تسمية الملف بامتداد .cer**ملاحظة:** بمجرد إعادة تسمية الملف بامتداد .cer، تظهر ايقونة الملف كشهادة،

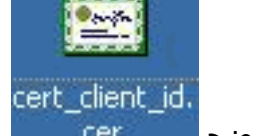

كما هو موضح.

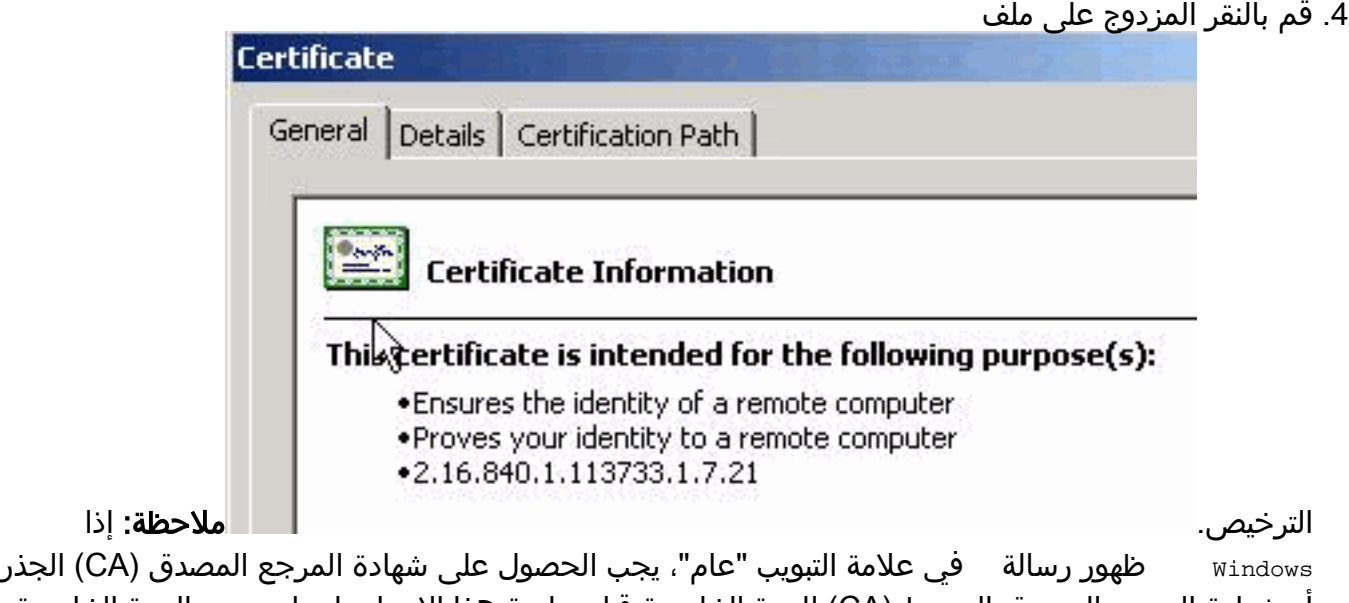

أو شهادة المرجع المصدق الوسيط (CA) للجهة الخارجية قبل متابعة هذا الإجراء. اتصل بمورد الجهة الخارجية أو بمسؤول CA للحصول على شهادة CA أو شهادة CA الوسيطة لإصدار الأصل.

- 5. انقر على علامة التبويب **مسار الشهادة**.
- .6 انقر على شهادة المرجع المصدق المرتبطة بشهادة الهوية الصادرة، وانقر فوق عرض

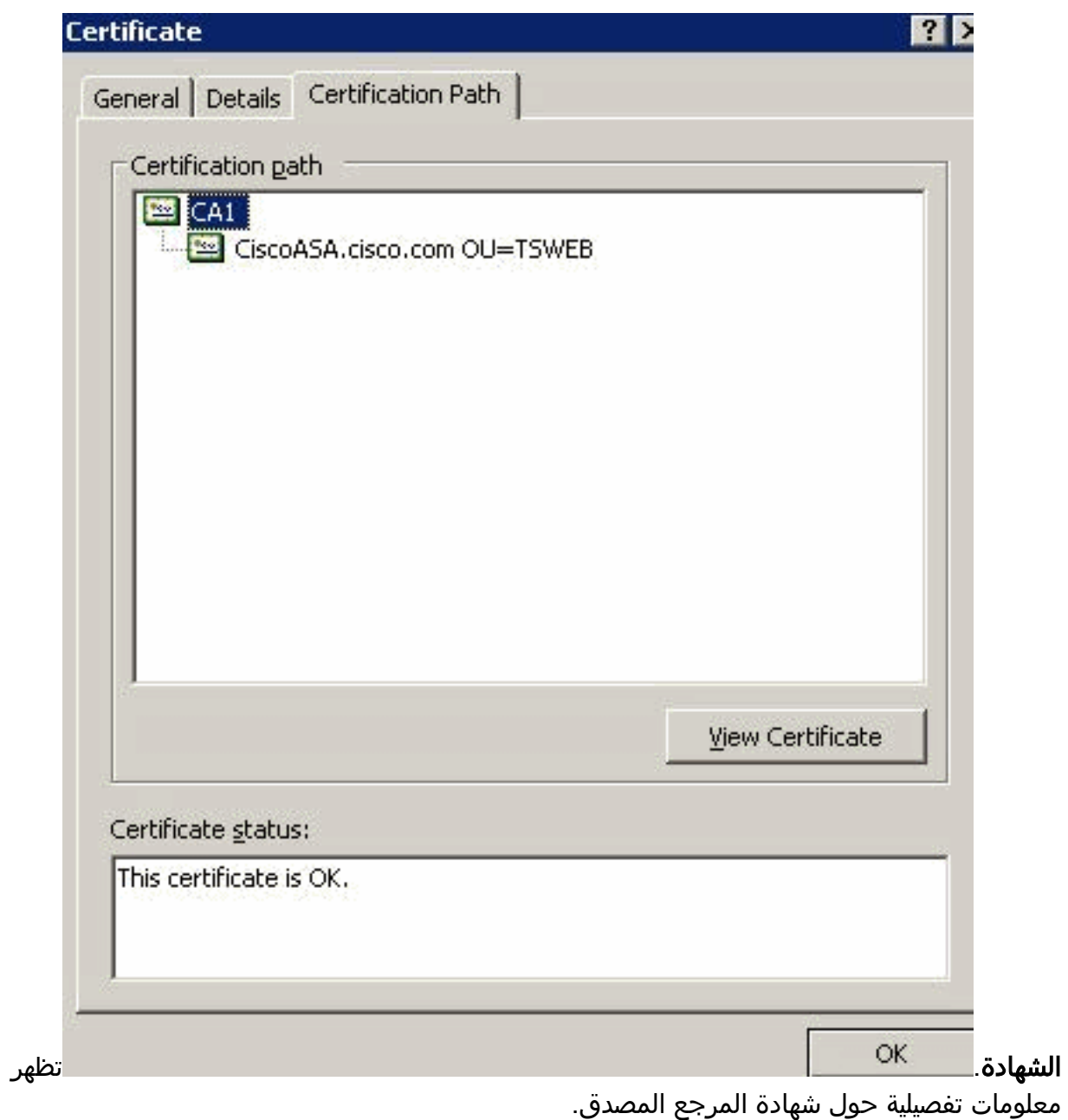

.7 انقر فوق تفاصيل لمعرفة المزيد من المعلومات حول شهادة

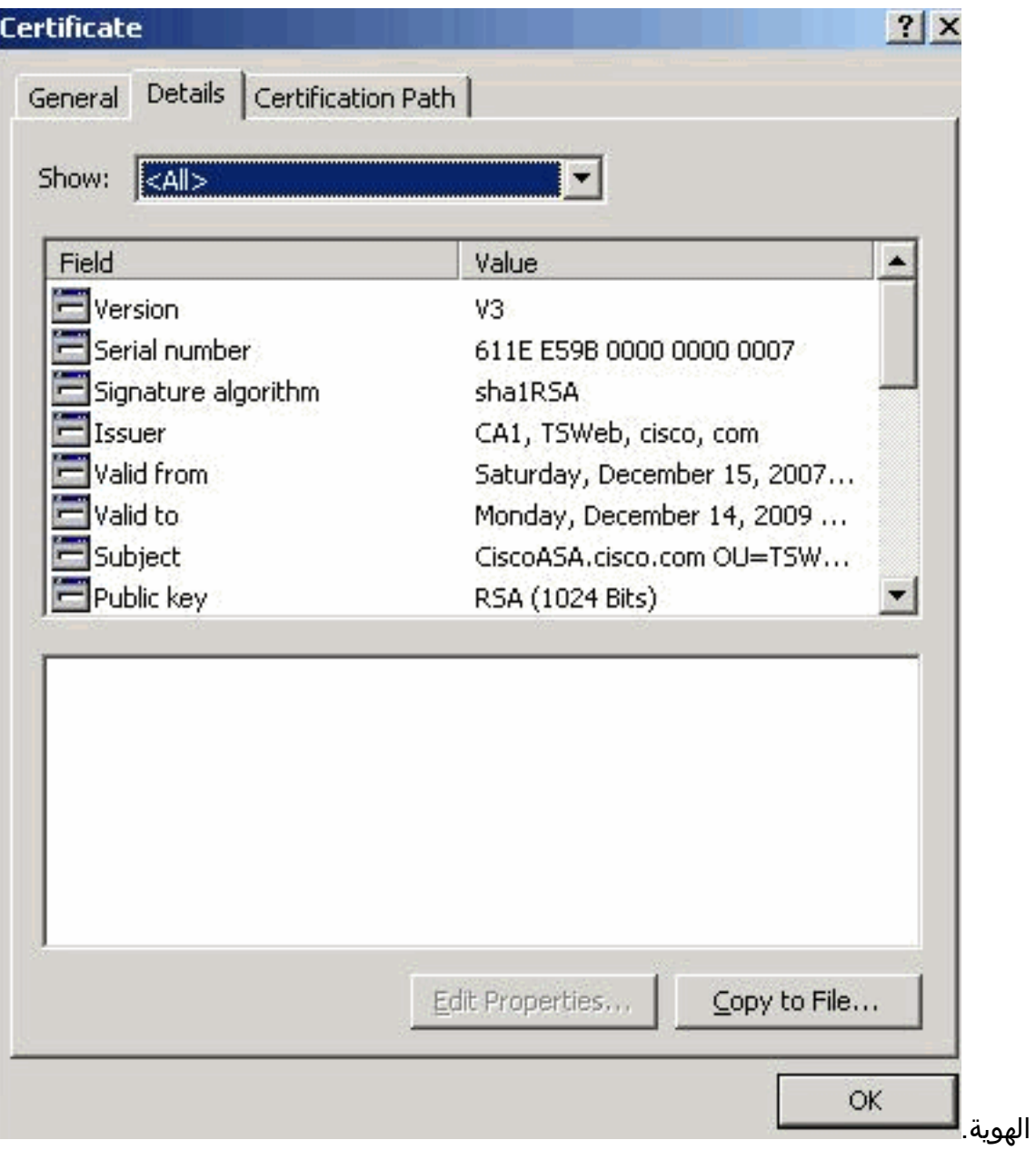

قبل تثبيت شهادة الهوية، يجب تنزيل شهادة CA من خادم CA وتثبيتها في ASA، كما هو موضح.أتمت هذا .8to order in steps جلبت ال CA شهادة من ال CA نادل يعين 1CA.قم بإجراء تسجيل الدخول إلى الويب إلى خادم 172.16.5.1 CA بمساعدة بيانات الاعتماد المتوفرة لخادم

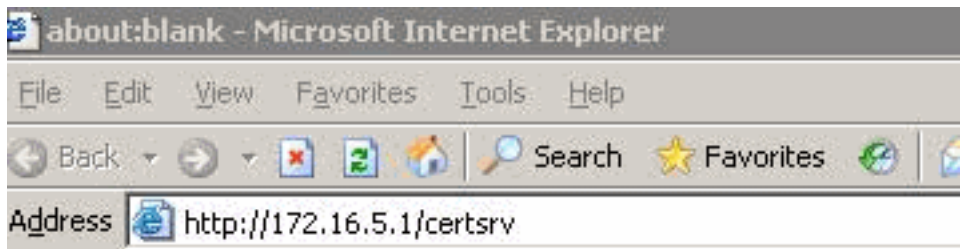

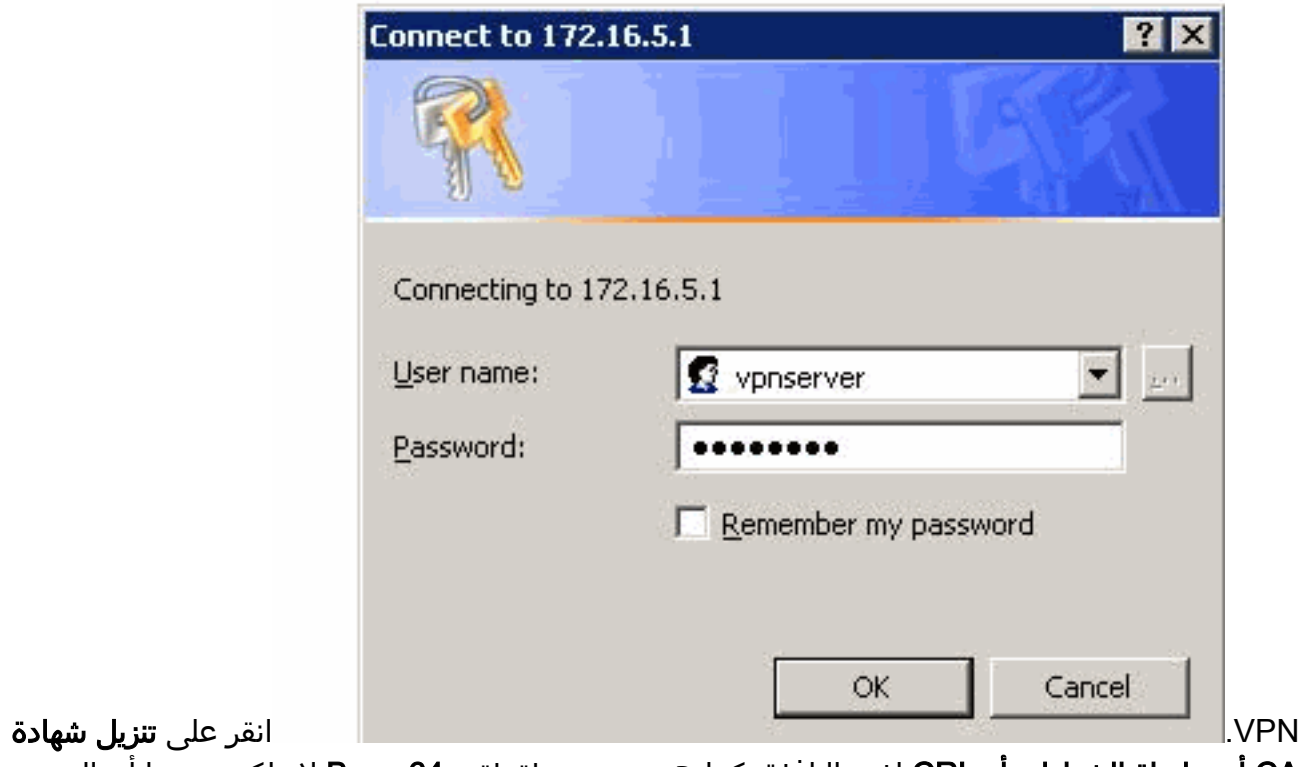

CA أو سلسلة الشهادات أو CRL لفتح النافذة، كما هو موضح. طقطقت 64 Base لاسلكي زر بما أن ال يرمز طريقة، وطقطقت **تنزيل مرجع** 

مصدق.

## Download a CA Certificate, Certificate Chain, or CRL

To trust certificates issued from this certification authority, install this CA cert

To download a CA certificate, certificate chain, or CRL, select the certificate

### **CA** certificate:

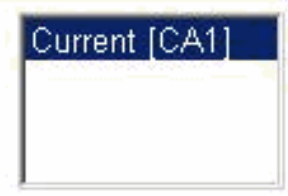

Encoding method:

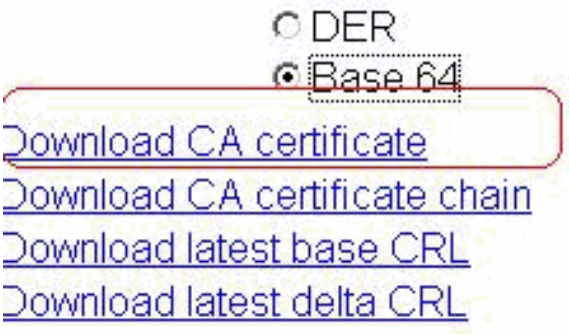

احفظ شهادة المرجع المصدق مع اسم certnew.cer على File Download - Security Warning Do you want to open or save this file? Name: certnew.cer Type: Security Certificate, 1.64 KB From: 172.16.5.1 Cancel **Open** Save While files from the Internet can be useful, this file type can potentially harm your computer. If you do not trust the source, do not open or save this software. What's the risk? الكمبيوتر 9. تصفح إلى المكان الذي قمت فيه بحفظ شهادة المرجع المصدق. 10. افتح الملف باستخدام محرر نصوص، مثل Notepad. انقر بزر الماوس الأيمن فوق الملف، واختر إ**رسال إلى >** Notepad 11. تظهر الرسالة الأساسية 64 التي تم ترميزها والمشابهة للشهادة في هذه الصورة:

**C**ertnew.cer - Notepad File Edit F<u>o</u>rmat Help --BEGIN CERTIFICATE--MIIEnTCCA4WqAwIBAqIQcJnxmUdk4JxGUdqAowtOnDANBqkqhkiG9w0BAQUFADBR MRMwEQYKCZIM1ZPyLGQBGRYDY29tMRUwEwYKCZIM1ZPyLGQBGRYFY21zY28xFTAT BgoJkiaJk/IsZAEZFqVUU1dlYjEMMAoGA1UEAxMDQ0ExMB4XDTA3MTIxNDA2MDE0 M1oXDTEyMTIXNDA2MTAXNVowUTETMBEGCqmSJomT8ixkARkWA2NvbTEVMBMGCqmS JomT8ixkARkWBWNpc2NvMRUwEwYKCZImiŹPyLGQBGRYFVFNXZWIXDDAKBqNVBAMT AONBMTCCASIwDQYJKoZIhvcNAQEBBQADggEPADCCAQoCggEBAOqP7seuVvyiLmA9<br>BSGZMZ3sCtR9TCMWOx7qM8mmiD0o7OkGApAvmtHrK431iMuaeKBpo5Zd4TNgNtjX bt6czaHpBuyIsyoZOOU1PmwAMuiMAD+mL9IqTbndosJfy7Yhh2vweMijcQnwdOq+ KX+SWaeNCjs1rxeuaHpIBTuaNOckueBUBjxqpJuNPAk1G8YwBfaTV4M7kZf4dbQI y3GoFGmh8zGx6ys1DEaUQxRVwhDbMIvwqYBXwKh4uC04xxQmr//Sct1tdwQcvk2V uBwCsptW7C1akTqfm5XK/d//z2eUuXrHYySQCfoFyk1vE6/Qlo+fQeSSz+TlDhXx WPXRO18CAWEAAaOCAW8WQQFrMBMGCSsGAQQBq1cUAqQGHqQAQWBBMAsGA1UdDWQE AWIBhjAPBqNVHRMBAf8EBTADAQH/MBOGA1UdDqQWBBTZrb8I8jqI8RRDL3mYfNQJ pAPlWDCCAQMGA1UdHwSB+zCB+DCB9aCB8qCB74aBtWxkYXA6Ly8vQ049Q0ExLENO PVRTLVCYSZMtQUNTLENOPUNEUCXDT11QdWJsaWMlM1BLZXklM1BTZXJ2aWNlcyxD Tj1TZXJZaWNlcyxDTj1Db25maWd1cmF0aW9uLERDPVRTV2ViLERDPWNpc2NvLERD PWNvbT9jZXJ0aWZpY2F0ZVJldm9jYXRpb25MaXN0P2Jhc2U/b2JqZWN0Q2xhc3M9 Y1JMRGlŽdHJpYnV0aW9uUG9pbnSĞNWh0dHA6Ly90cy13MmszLWFjcy50c3dlYi5j aXNjby5jb20vQ2VydEVucm9sbC9DQTEuY3JsMBAGCSsGAQQBgjcVAQQDAgEAMA0G<br>CSqGSIb3DQEBBQUAA4IBAQAavFpAsyESItqA+7sii/5L+KUV34/DoE4MicbXJeKr L6Z86JGW1Rbf5vYnlTrqRy6HEolrdU6cHqHUCD9/BZWAqfmGUm++HMljnW8liyIF DCNwxlQxsDT+n9YOk6bnG6uOf4SgETNrN8EyYVrSGKOlE+OC5L+ytJvw19GZhlzE 1ovufPA+PT47dmAR6Uo2v2zDW5KGAVLU8GsrFd8wZDPBvMKCqFWNcNItcufu0x1b 1xxc68DKoZY09pPq877uTaou8cLtuiiPOmeOyzgJ0N+xaZx2EwGPn149zpxv5tqT 9Ms7ABAu+pRIoi/EfiQqMSQGFl457cIH7dxlVD+p85at -----END CERTIFICATE-----

- .12 ضمن ASDM، انقر على تكوين، ثم انقر على إدارة الأجهزة.
	- .13 قم بتوسيع إدارة الترخيص، واختر شهادات CA.
		- 14. انقر فوق **إضافة (Add)**.
- 15. انقر على زر **لصق الشهادة بتنسيق PEM**، وقم بلصق الشهادة الأساسية CA 64 المقدمة من مورد الطرف الثالث في حقل النص.
	- 16. انقر على **تثبيت**

الشهادة.

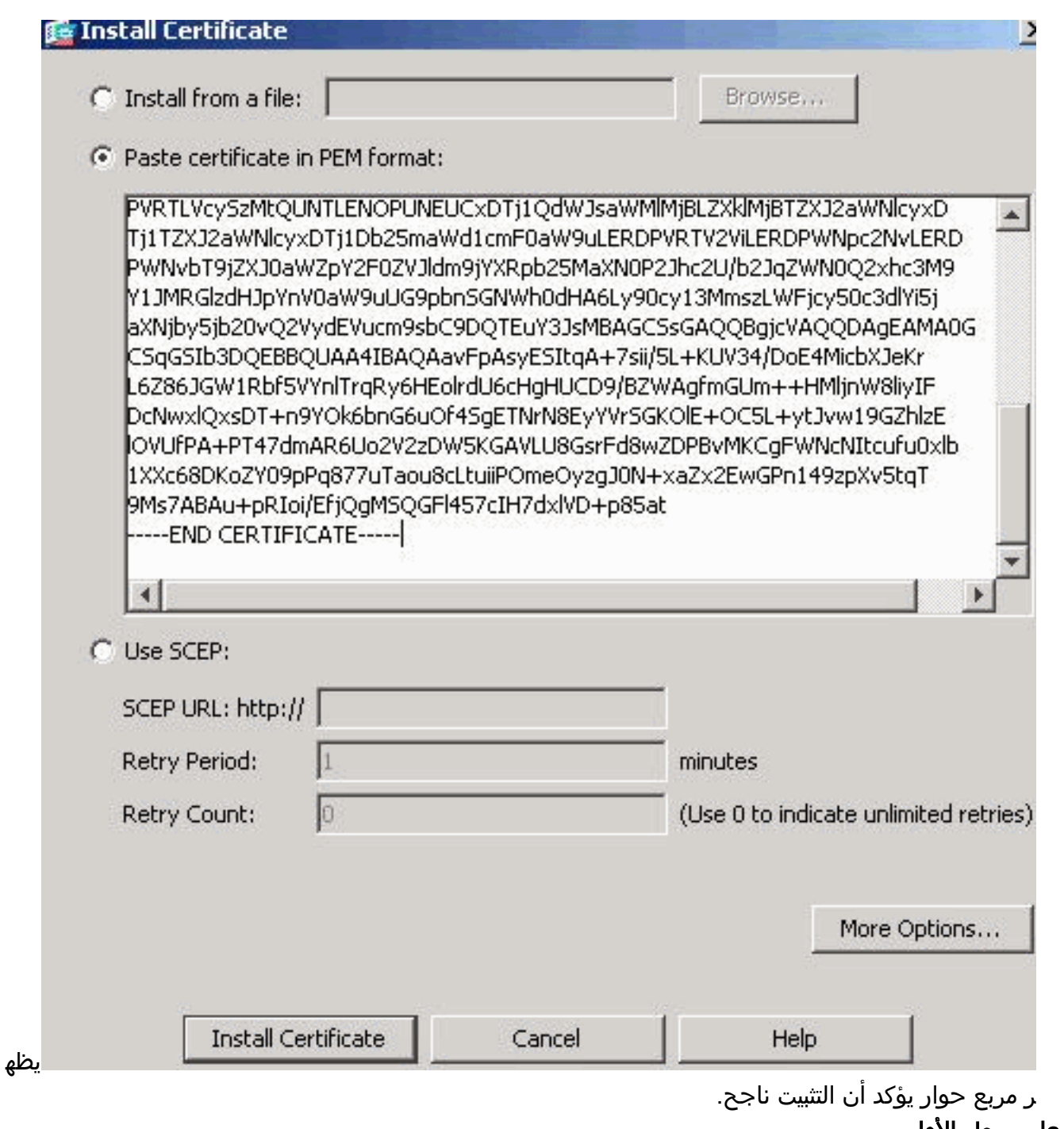

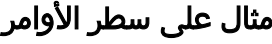

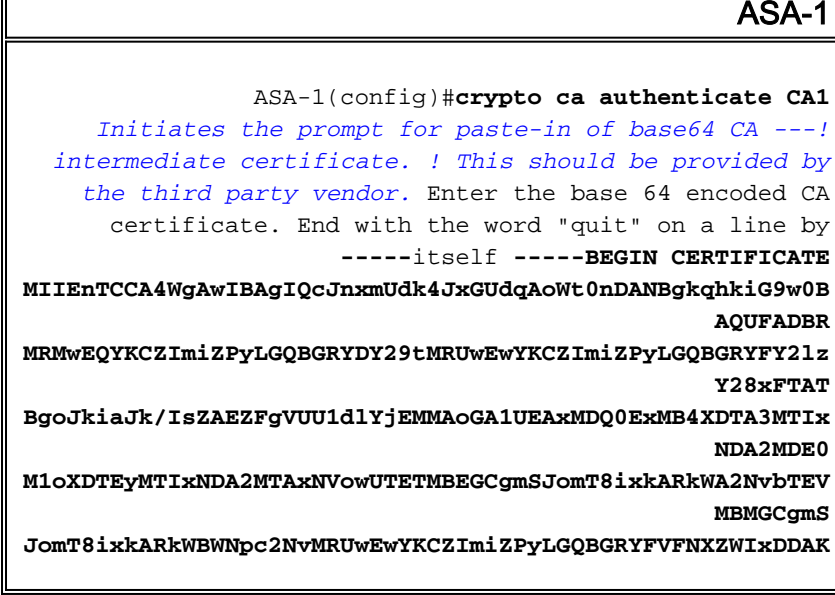

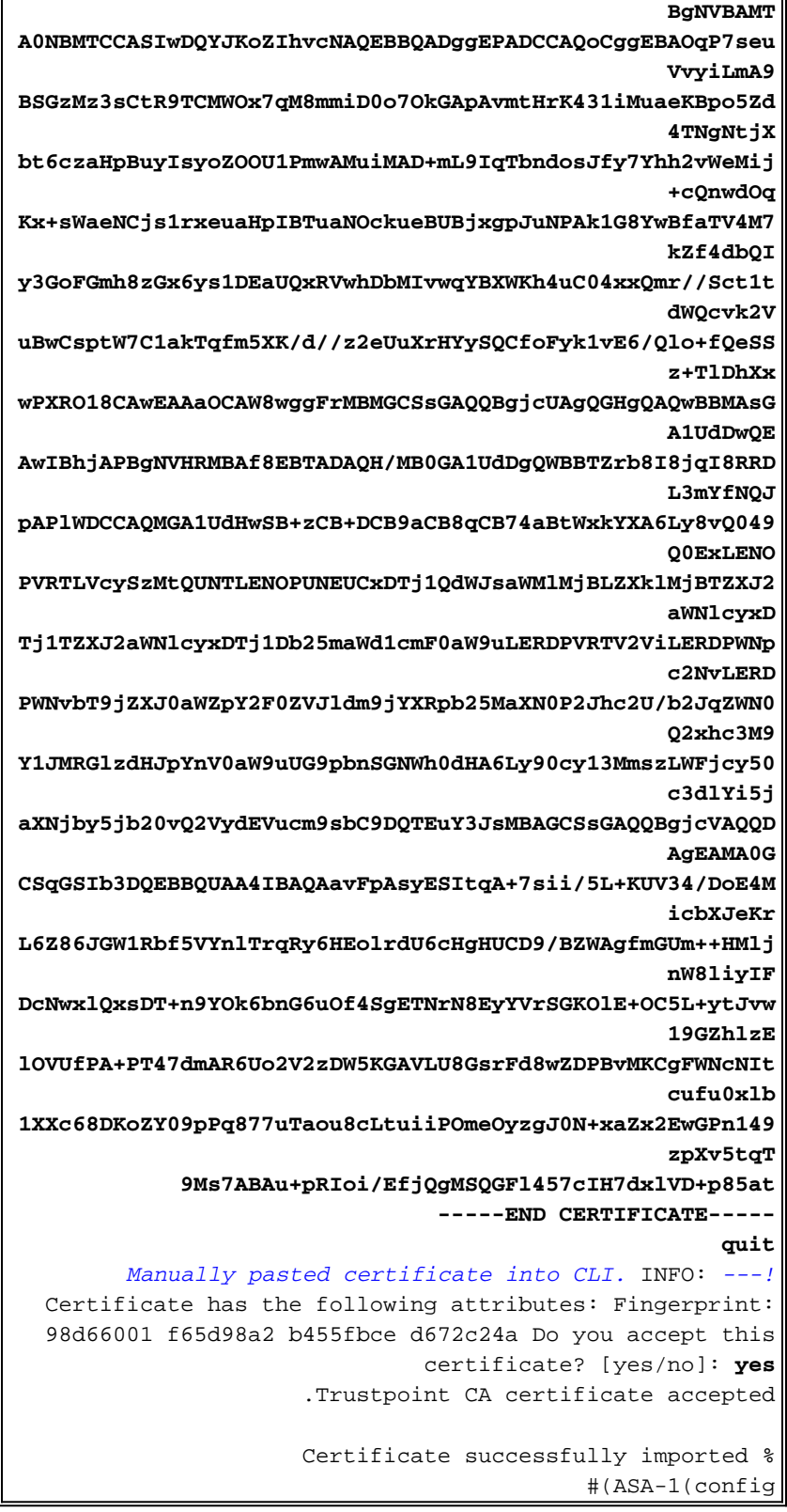

#### <span id="page-18-0"></span><u> الخطوة 4. تثبيت الشهادة</u>

#### إجراء ASDM

أستخدم شهادة الهوية المقدمة من مورد الطرف الثالث من أجل إكمال الخطوات التالية:

- 1. انقر فوق <mark>تكوين</mark>، ثم انقر فوق **إدارة الأجهزة**.
- 2. قم بتوسيع **إدارة الترخيص**، ثم أختر **شهادات الهوية**.
- 3. أختر شهادة الهوية التي قمت بإنشائها في <u>الخطوة 2</u>.**ملاحظة:** يعرض تاريخ انتهاء الصلاحية *معلقا*.

4. انقر على تثبيت.

Configuration > Device Management > Certificate Management > Identity Certificates

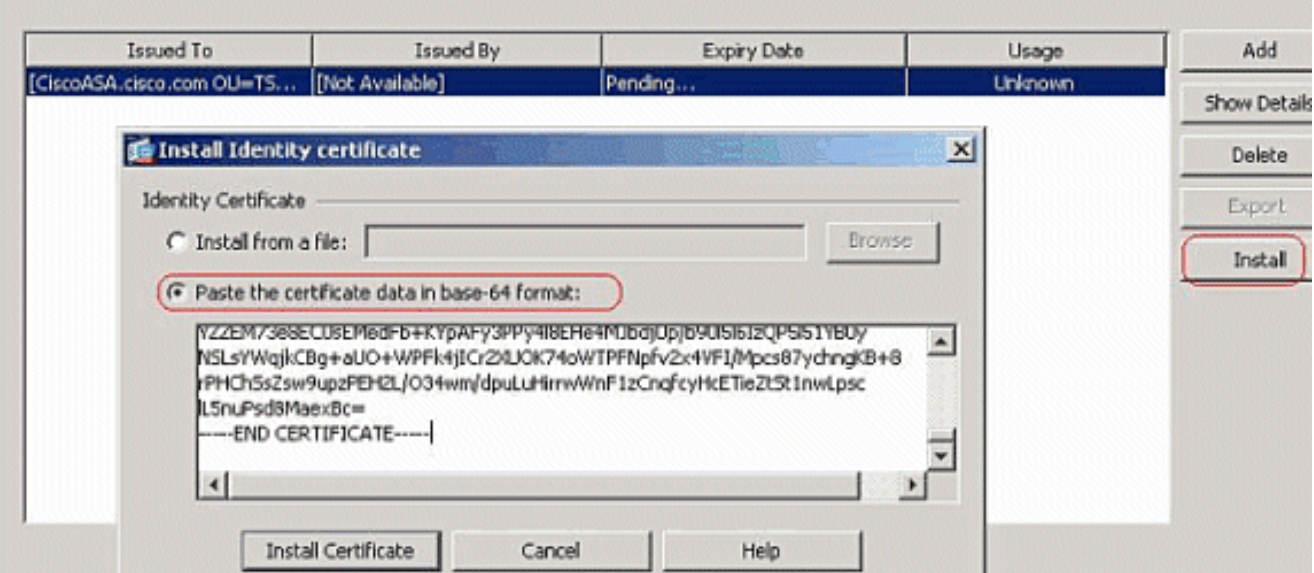

انقر على زر **لصق بيانات الشهادة بتنسيق base-64**، وقم بلصق شهادة الهوية المقدمة من مورد الطرف الثالث

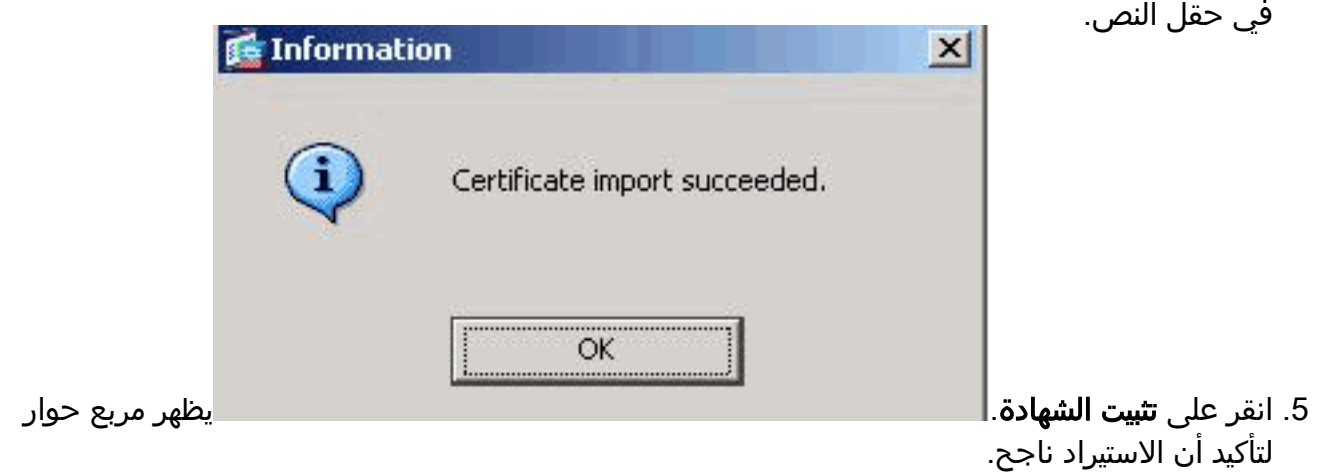

### مثال على سطر الأوامر

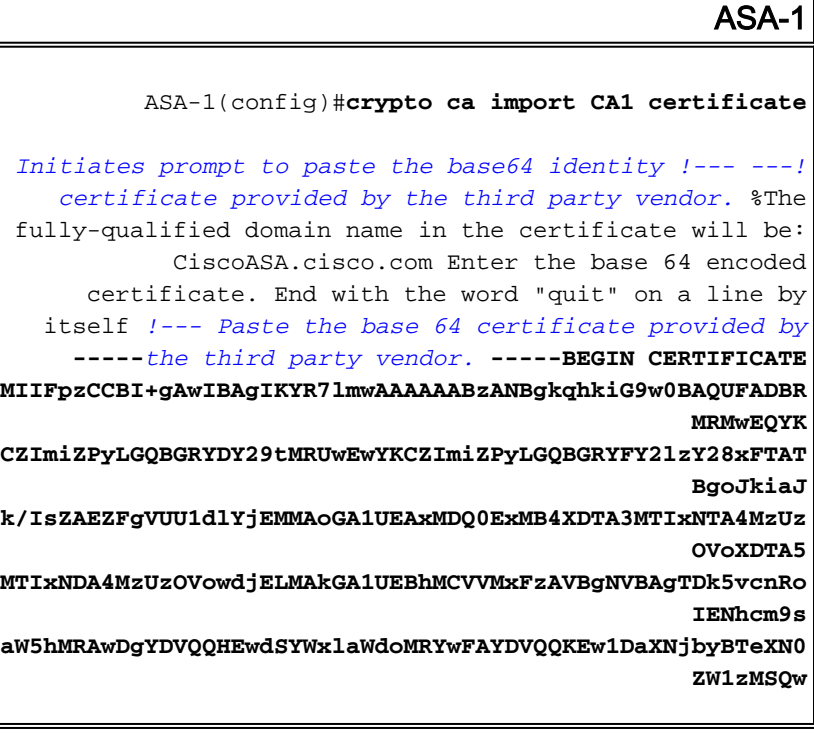

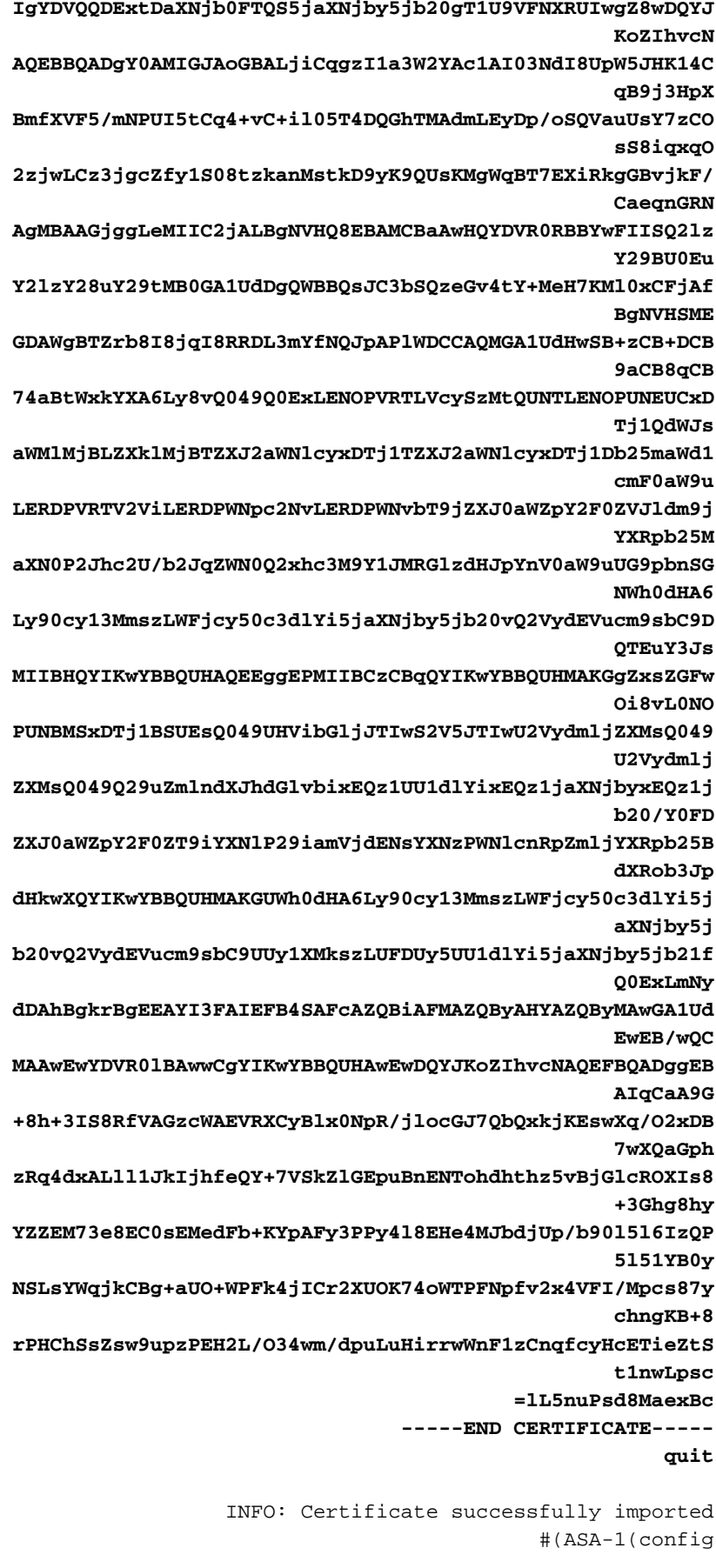

## <span id="page-20-0"></span><u>الخطوة 5. تكوين شبكة VPN من موقع إلى موقع (IPSec) لاستخدام الشهادة المثبتة حديثا</u>

أتمت هذا إجراء in order to خلقت ال VPN نفق:

- 1. افتح المستعرض الخاص بك وأدخل https://<IP\_Address **الخاص بواجهة ASA التي تم تكوينها للوصول إلى** .ASA على ASA اللوصول إلى ASA على ASA.
	- .2 انقر على تنزيل مشغل ASDM وابدأ ASDM لتنزيل المثبت الخاص بتطبيق ASDM.
	- بمجرد تنزيل مشغل ASDM، قم بإكمال الخطوات التي توجهها المطالبات لتثبيت البرنامج وتشغيل مشغل .3 .Cisco من ASDM
	- 4. ادخل عنوان IP للواجهة التي قمت بتكوينها باستخدام الأمر http -، بالإضافة إلى اسم مستخدم وكلمة مرور إذا قمت بتحديد واحد.
		- قم بتشغيل معالج VPN IPsec بمجرد اتصال تطبيق ASDM ب .5 .ASA

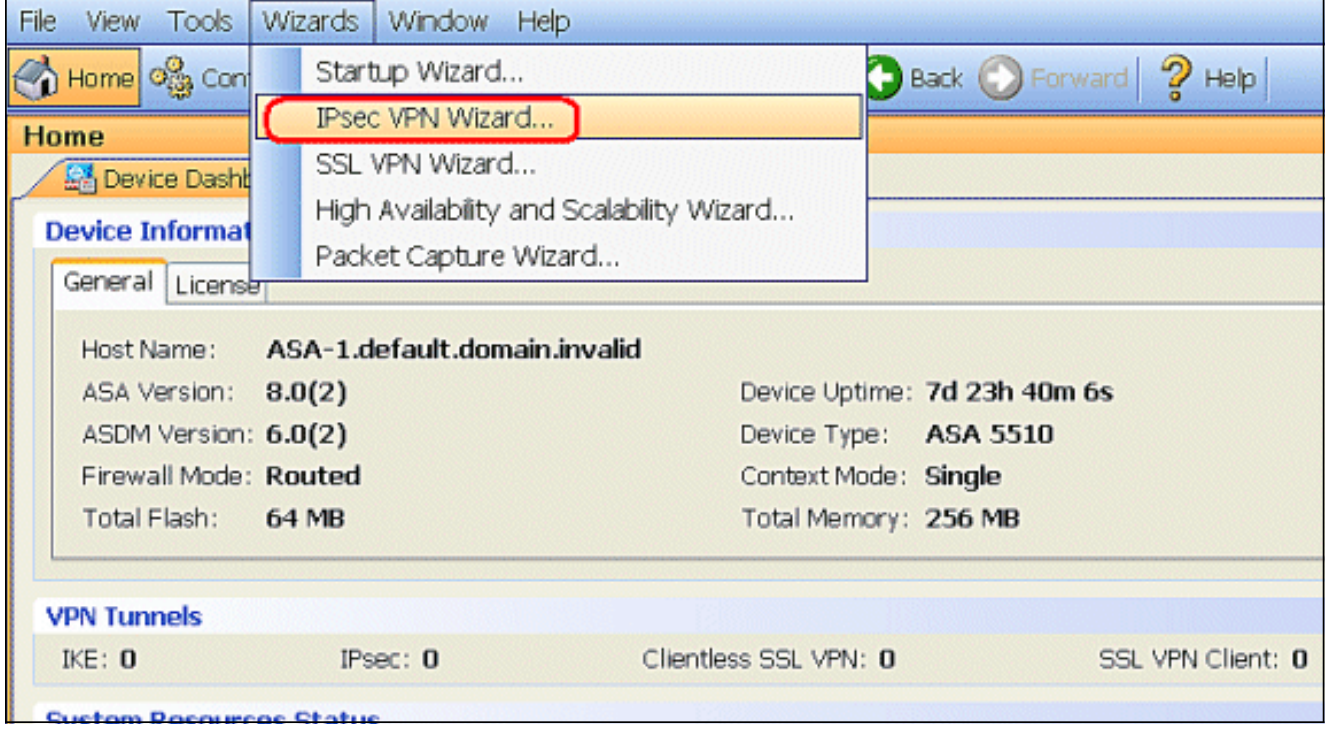

6. أخترت **ال موقع إلى موقع** IPSec VPN نفق نوع وطقطقة **بعد ذلك** كما هو موضح.

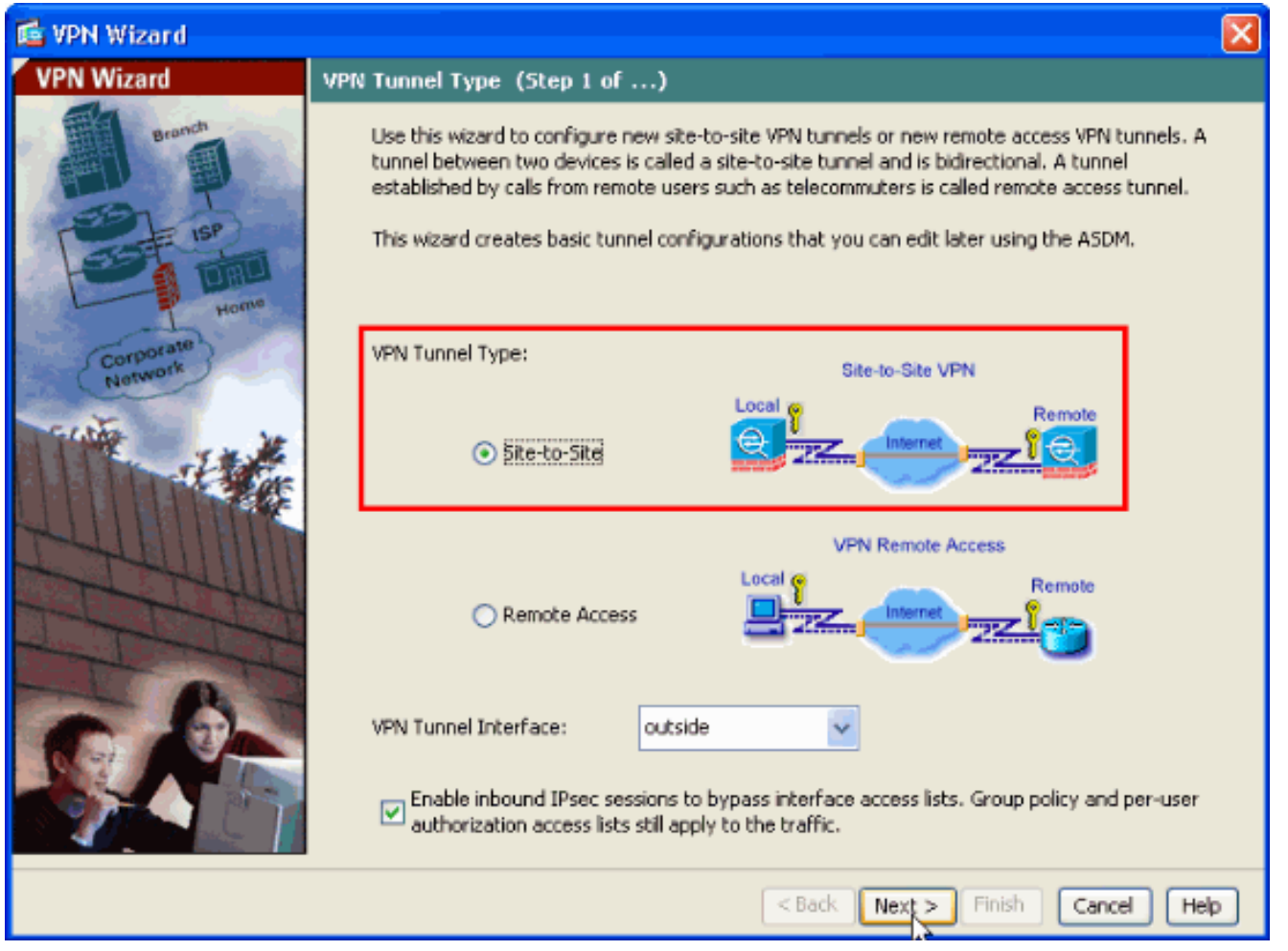

حدد عنوان IP الخارجي للنظير البعيد. أدخل معلومات المصادقة المراد إستخدامها، وهو المفتاح المشترك مسبقا .7في هذا المثال. المفتاح المشترك مسبقا المستخدم في هذا المثال هو 2**isco123. النفق مجموعة إسم** يكون ك خارجي عنوان افتراضيا إن يشكل أنت VPN L2L. انقر فوق Next (التالي).

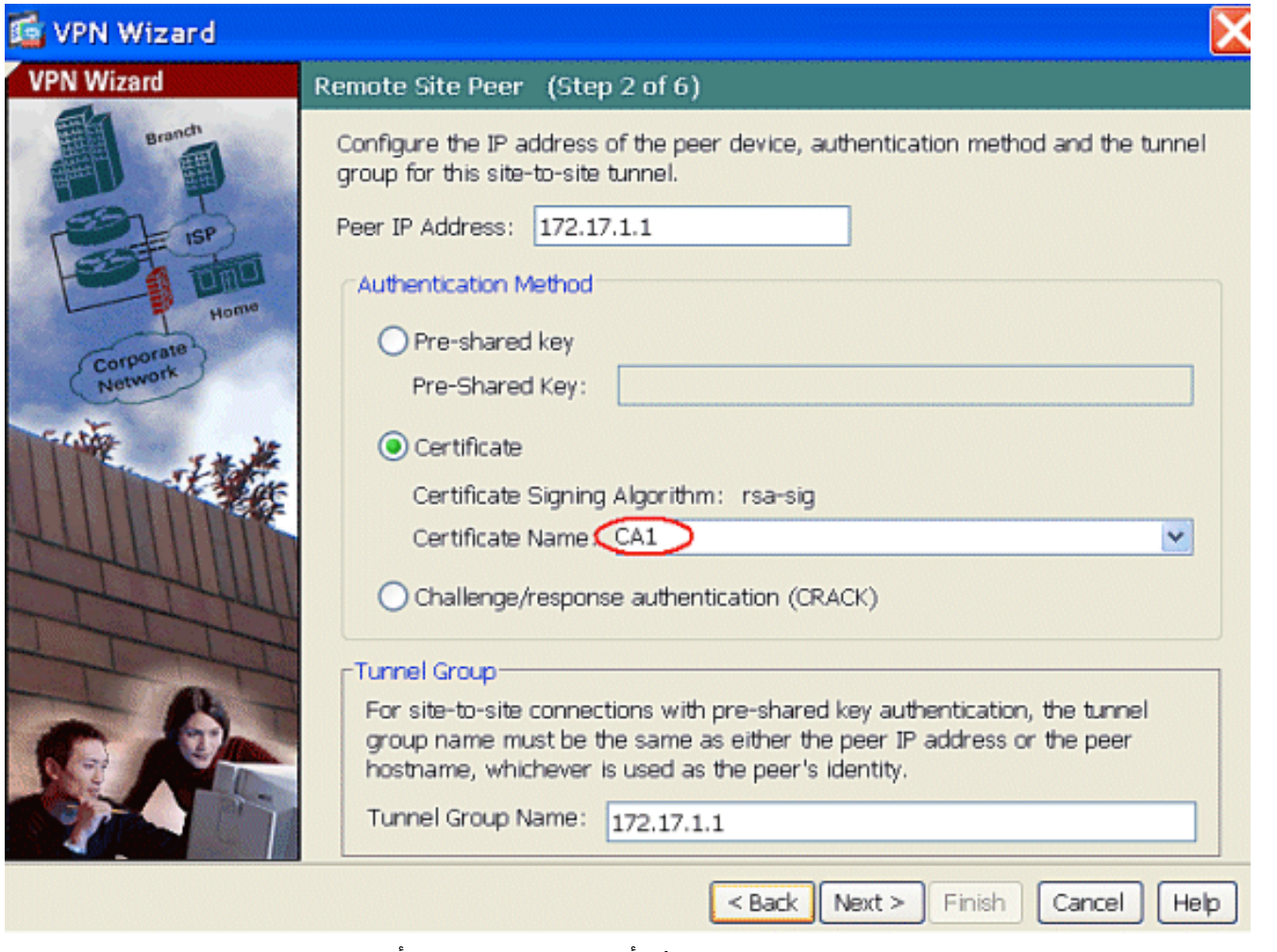

8. حدد السمات التي سيتم إستخدامها ل IKE، والمعروفة ايضا بالطور 1. يجب ان تكون هذه السمات هي نفسها على كل من ASA وموجه IOS. انقر فوق Next (التالي).

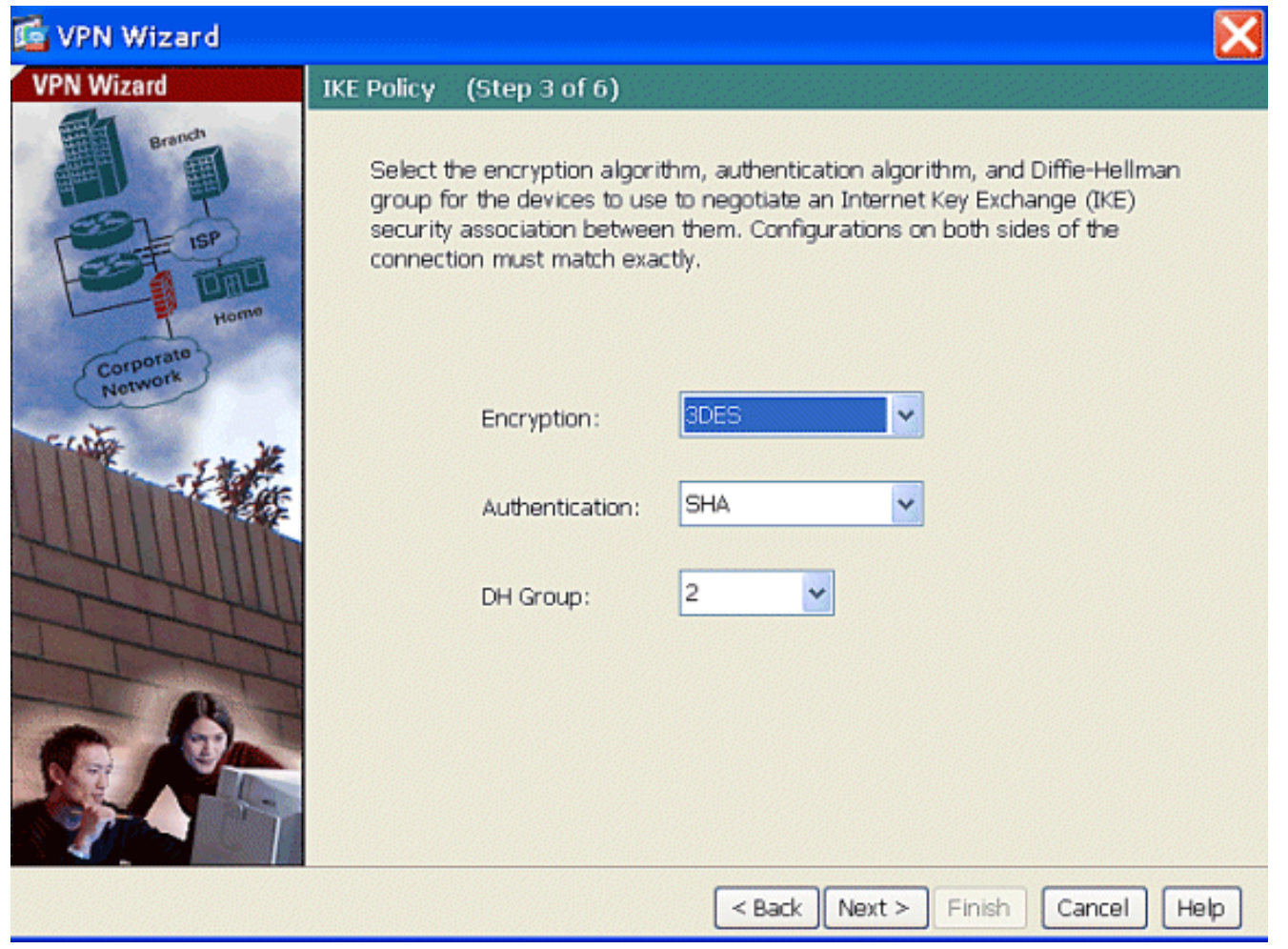

9. حدد السمات التي سيتم إستخدامها ل IPSec، والمعروفة ايضا بالطور 2. يجب ان تتطابق هذه السمات على كل من ASA وموجه IOS. انقر فوق Next (التالي).

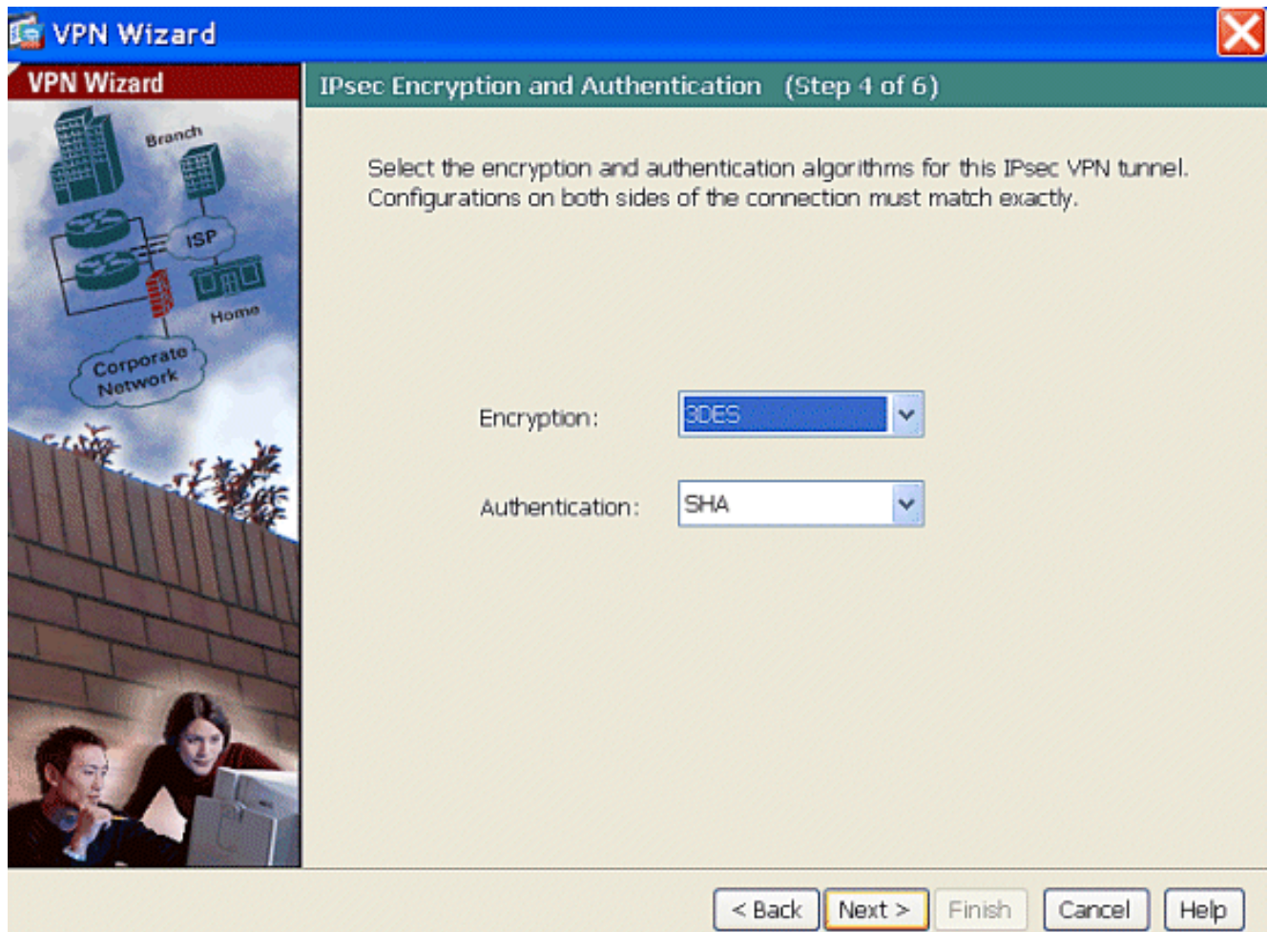

حدد المضيفين الذين يجب السماح لحركة مرور البيانات الخاصة بهم بالمرور من خلال نفق VPN. في هذه .10الخطوة، يجب عليك توفير **الشبكات المحلية** والبعيدة لنفق الشبكة الخاصة الظاهرية (VPN). انقر فوق الزر الموجود بجوار **الشبكات المحلية** كما هو موضح هنا لاختيار عنوان الشبكة المحلية من القائمة المنسدلة.

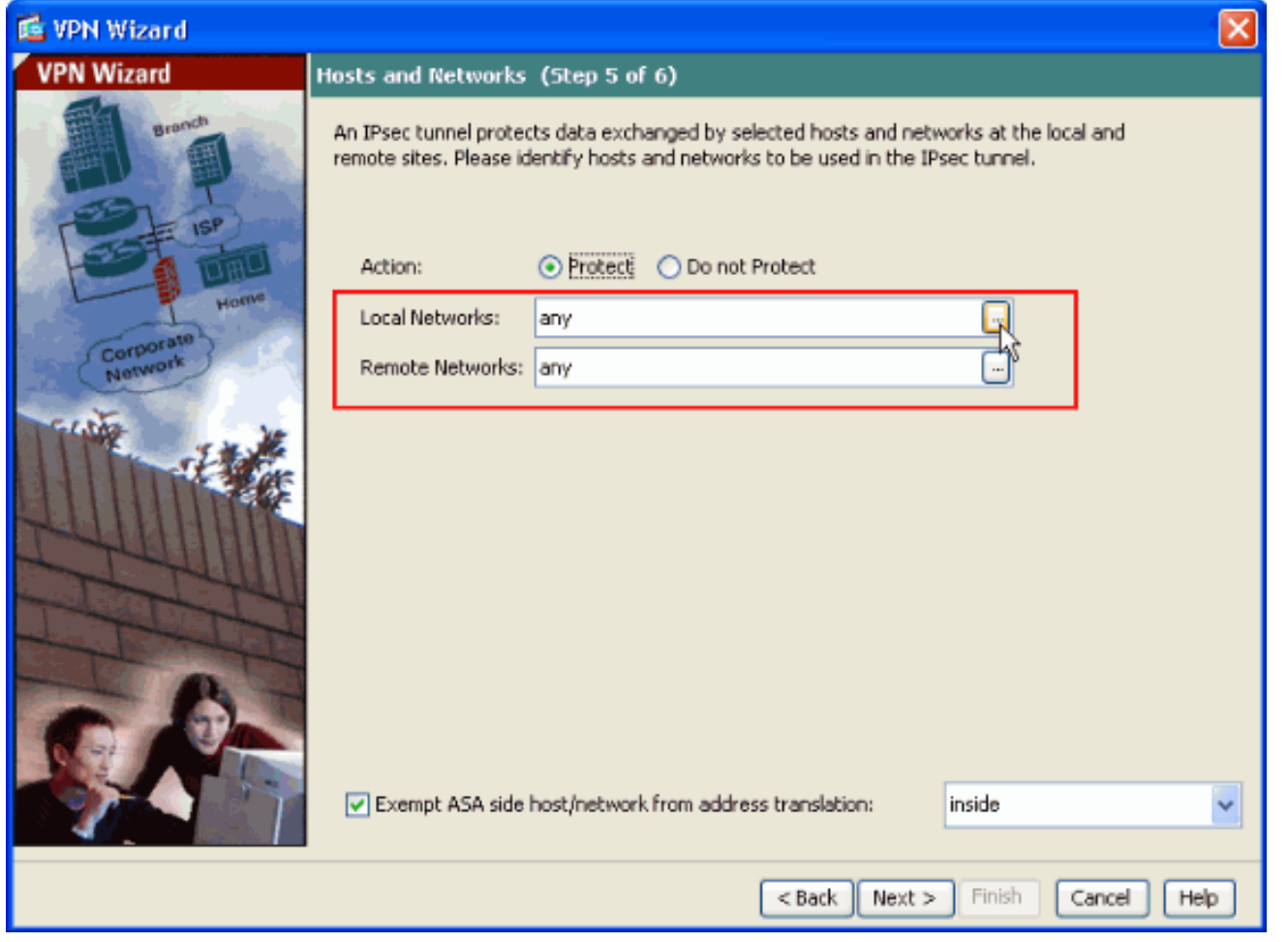

11. اختر عنوان **الشبكة المحلية**، ثم انقر على **موافق**، كما هو موضح.

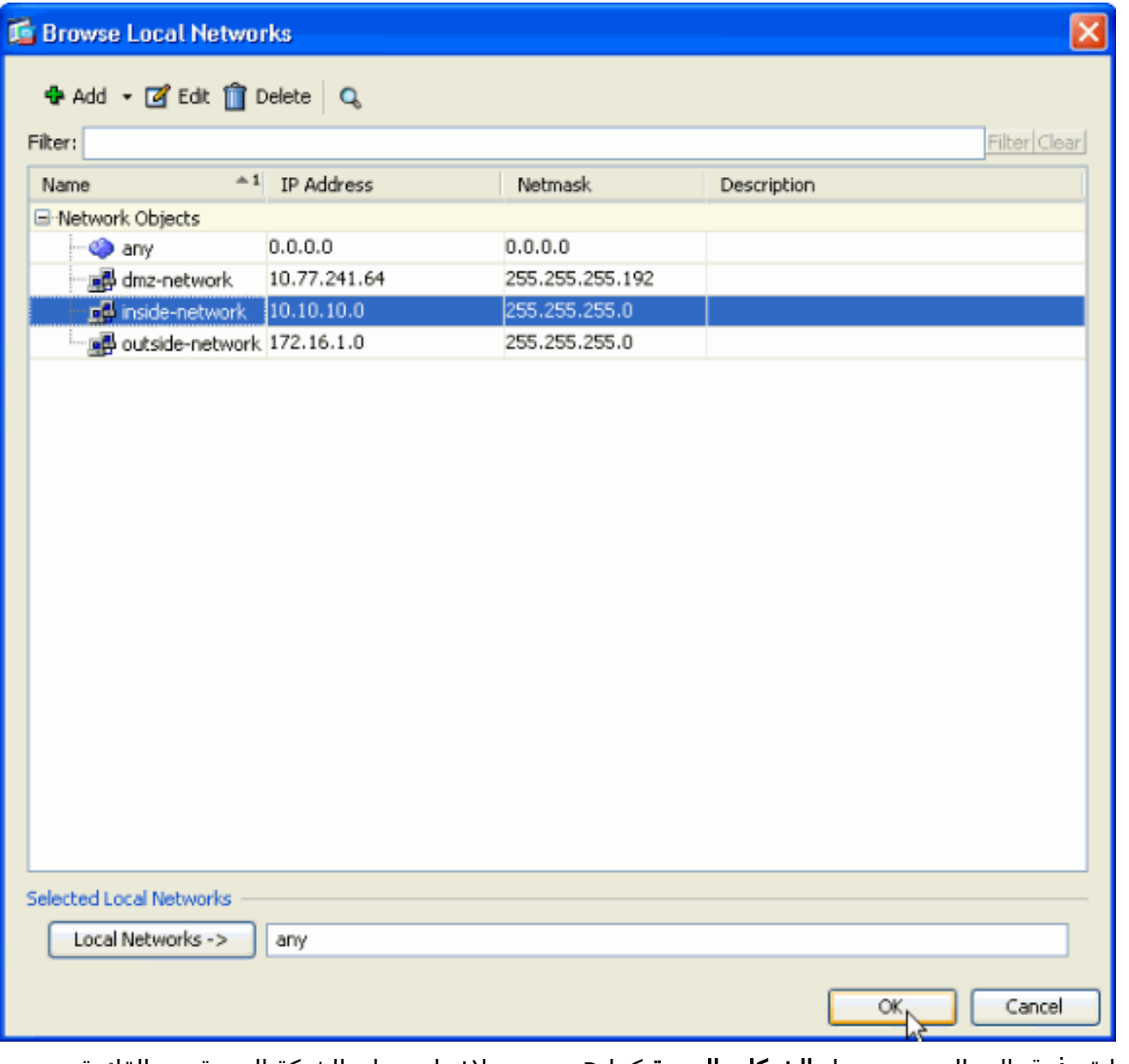

12. انقر فوق الزر الموجود بجوار **الشبكات البعيدة** كما هو موضح لاختيار عنوان الشبكة البعيدة من القائمة المنسدلة.

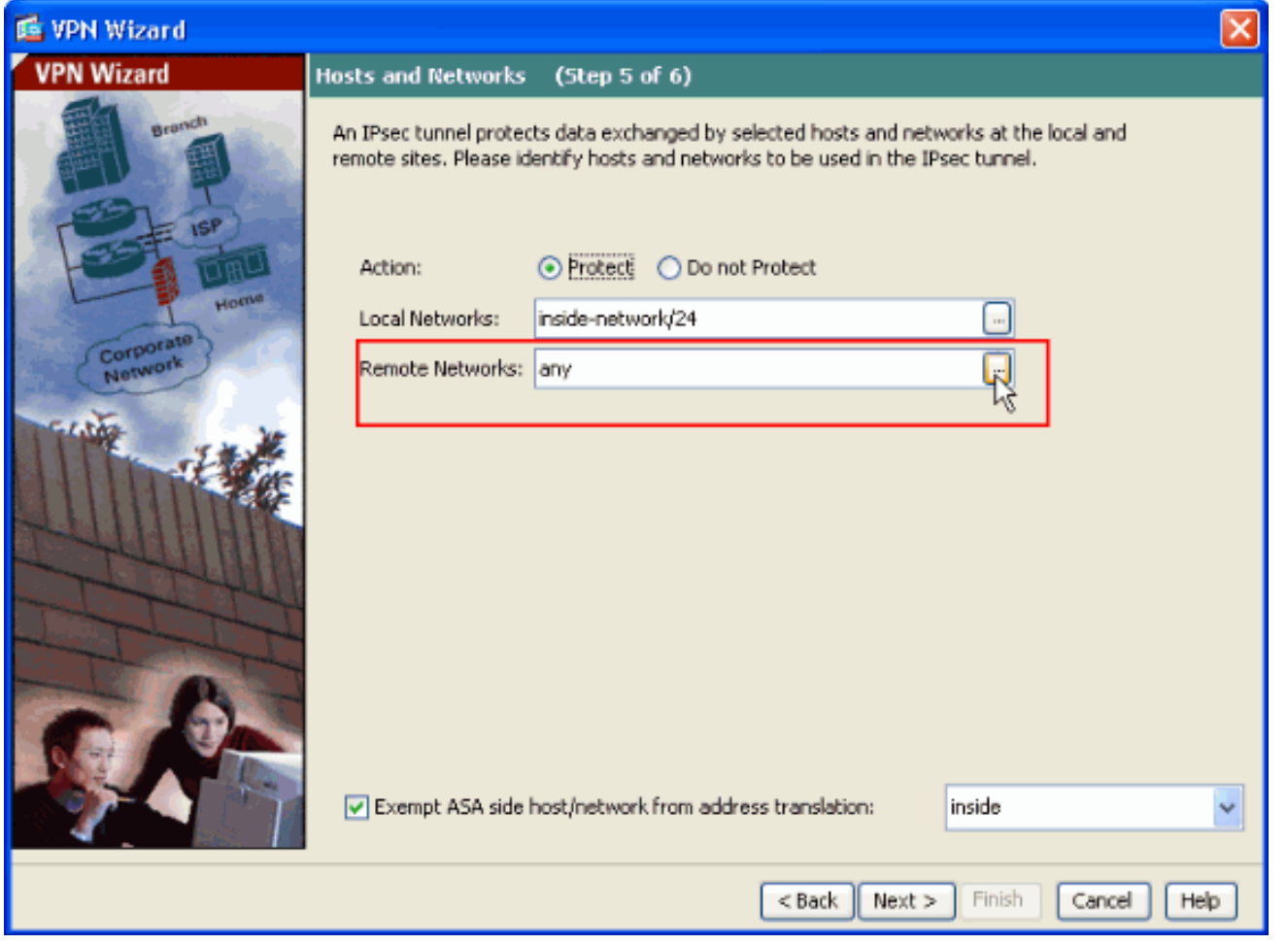

13. اخترت **الشبكة بعيد** عنوان، وبعد ذلك طقطقت ok، كما هو موضح.**ملاحظة:** إذا لم يكن لديك الشبكة البعيدة في القائمة، فيجب إضافة الشبكة إلى القائمة، انقر فوق إضافة.

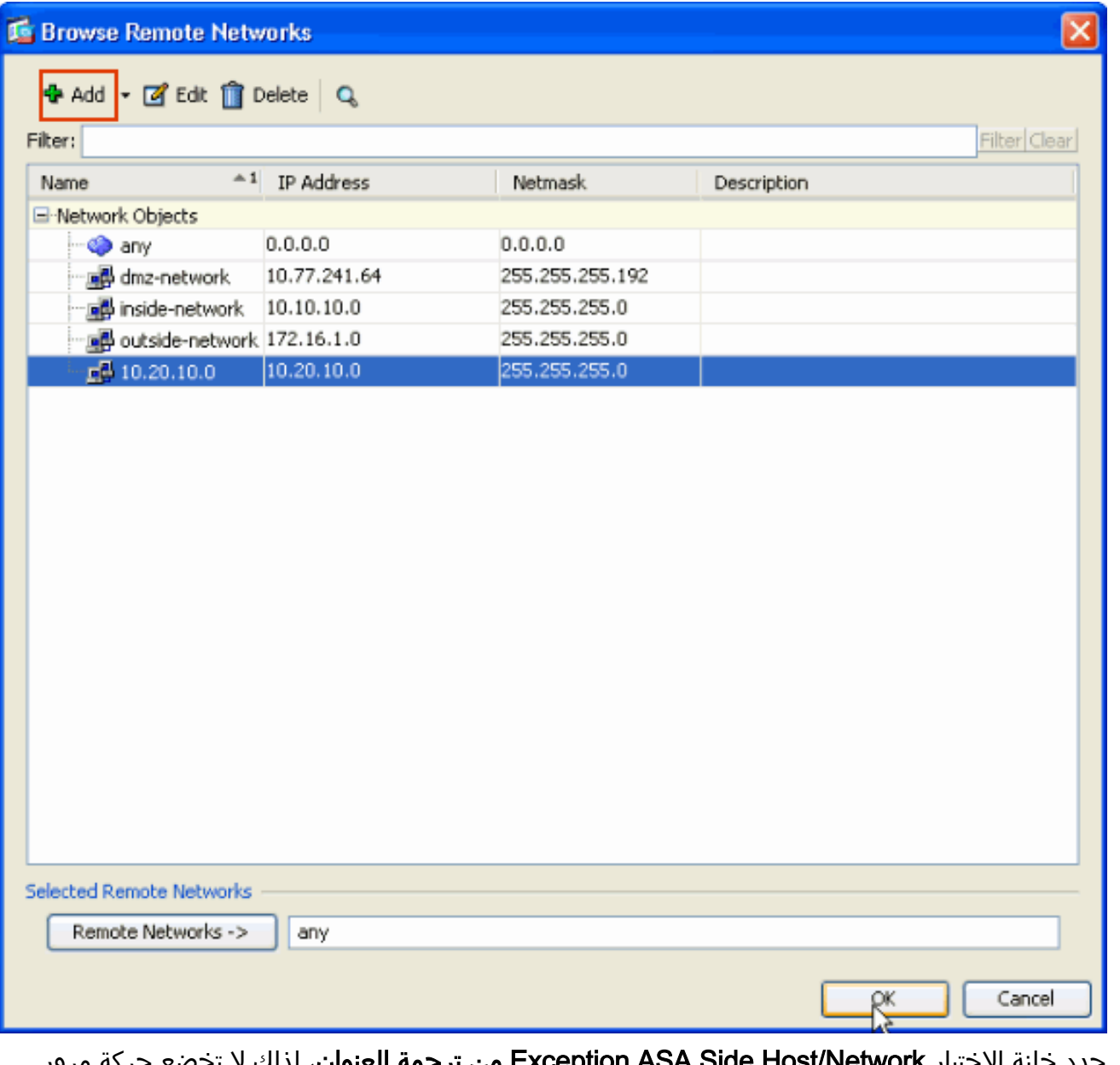

14. حدد خانة الاختيار Exception ASA Side Host/Network **من ترجمة العنوان**، لذلك لا تخضع حركة مرور النفق لترجمة عنوان الشبكة. انقر فوق Next (التالي).

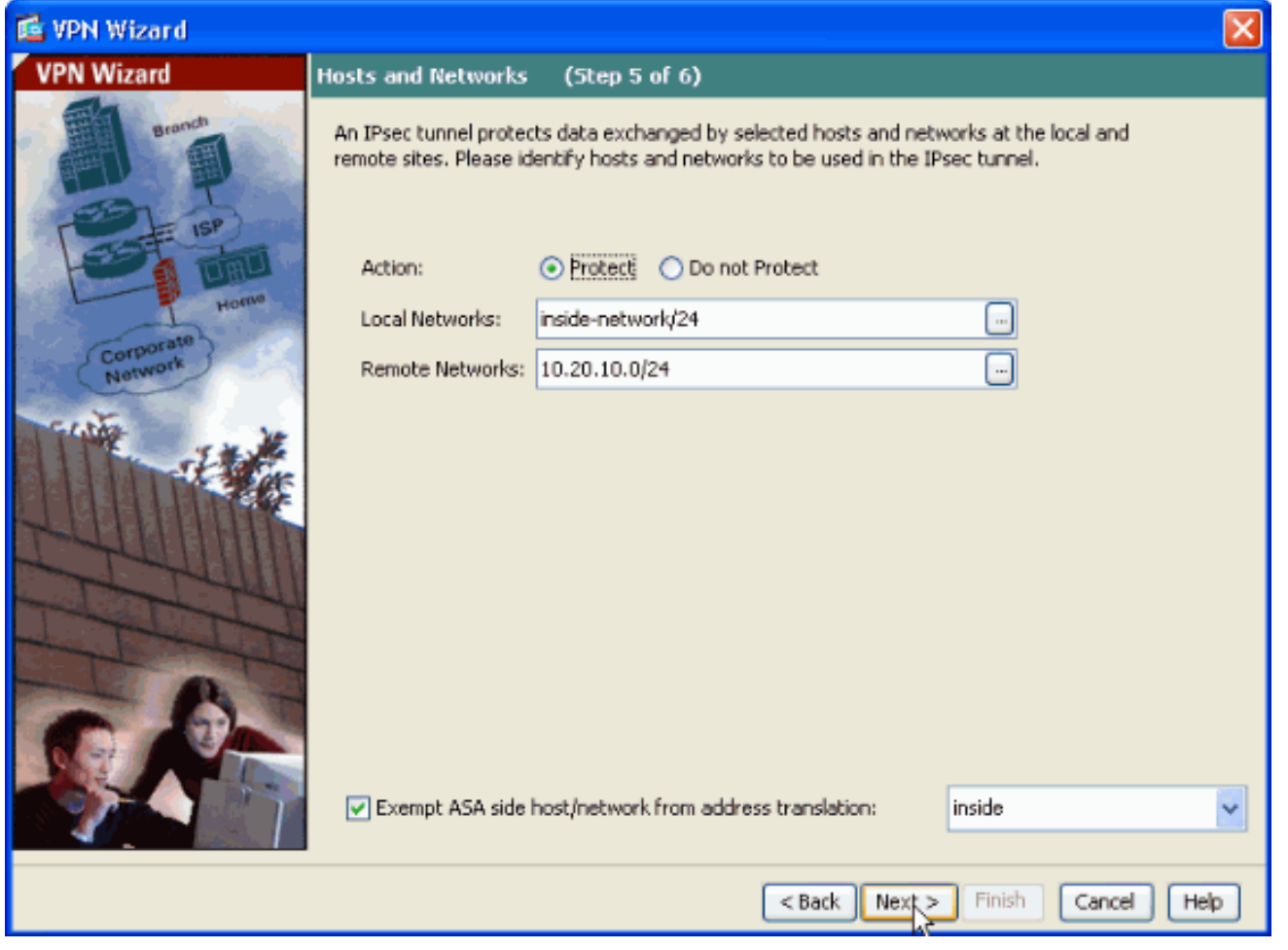

يتم عرض السمات التي تم تعريفها بواسطة معالج الشبكة الخاصة الظاهرية (VPN (في هذا الملخص. تحقق .15مرة أخرى من التكوين وانقر فوق **إنهاء** عندما ترضى بأن الإعدادات صحيحة.

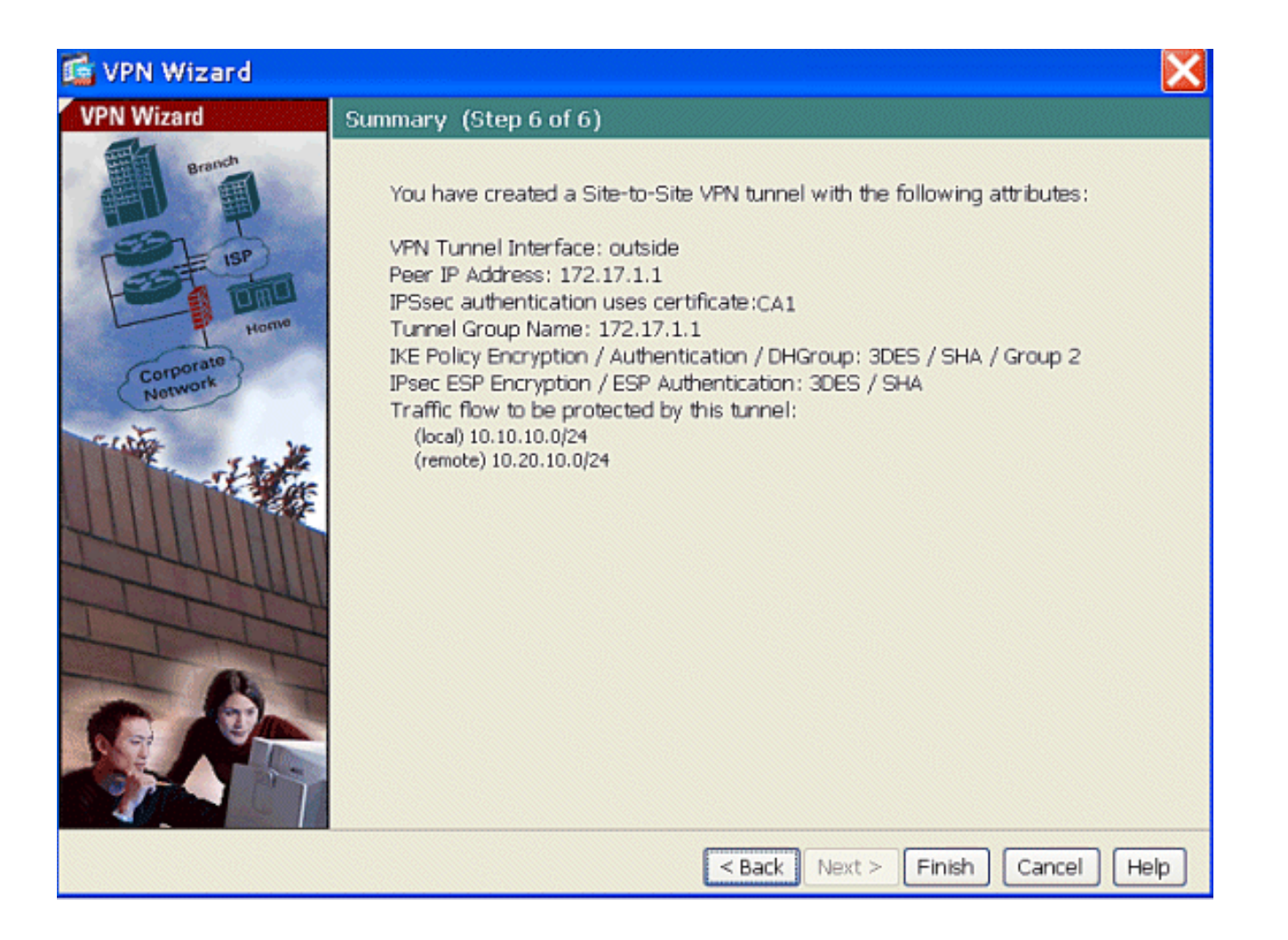

## <span id="page-31-0"></span>ملخص تكوين -1ASA

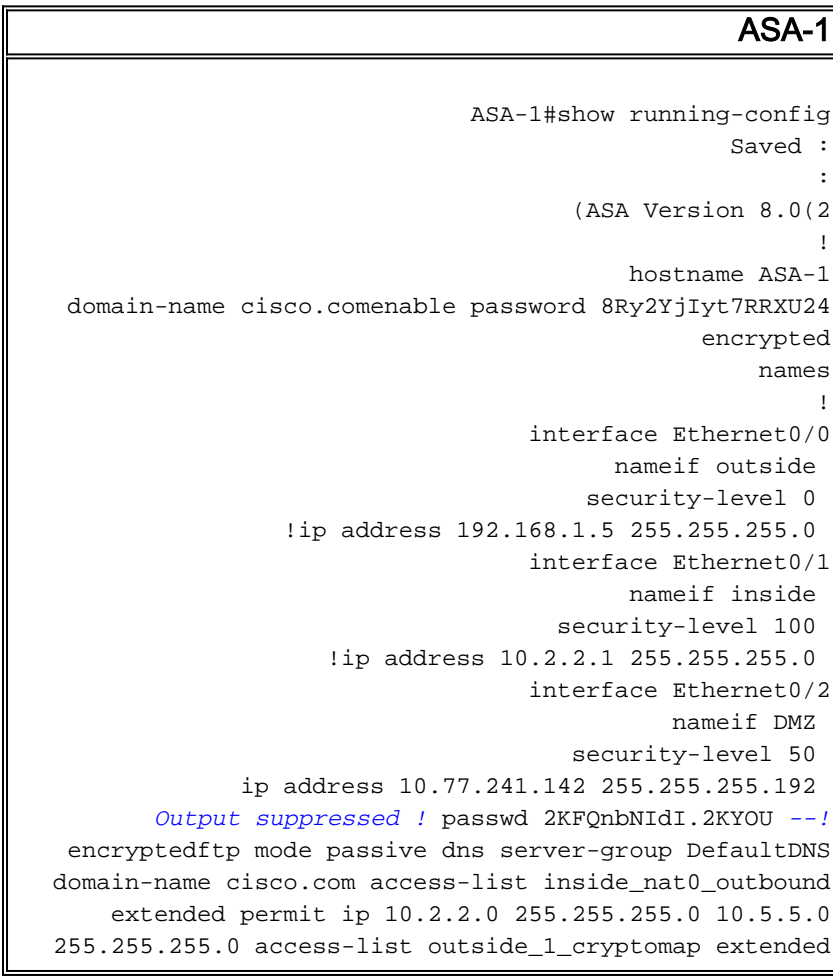

permit ip 10.2.2.0 255.255.255.0 10.5.5.0 255.255.255.0 pager lines 24 mtu inside 1500 mtu outside 1500 no failover asdm image disk0:/asdm-613.bin asdm history enable arp timeout 14400 global (outside) 1 interface nat (inside) 1 10.2.2.0 255.255.255.0 nat (inside) 0 access-list inside\_nat0\_outbound route outside 0.0.0.0 0.0.0.0 192.168.1.3 1 timeout xlate 3:00:00 timeout conn 1:00:00 half-closed 0:10:00 udp 0:02:00 icmp 0:00:02 timeout sunrpc 0:10:00 h323 0:05:00 h225 1:00:00 mgcp 0:05:00 timeout mgcp-pat 0:05:00 sip 0:30:00 sip\_media 0:02:00 timeout uauth 0:05:00 absolute http server enable http 0.0.0.0 0.0.0.0 dmz no snmp-server location no snmp-server contact ! crypto ipsec transform-set ESP-3DES-SHA esp-3des esp-sha-hmac crypto map outside\_map 1 match address outside\_1\_cryptomap crypto map outside\_map 1 set peer 172.17.1.1 crypto map outside\_map 1 set transform-set ESP-3DES-SHA crypto map outside\_map interface outside ! crypto ca trustpoint CA1 enrollment terminal subject-name cn=CiscoASA.cisco.com OU=TSWEB, O=Cisco Systems, C=US, St=North Carolina,L=Rale serialnumber keypair my.CA.key crl configure crypto ca certificate chain CA1 certificate 611ee59b000000000007 308205a7 3082048f a0030201 02020a61 1ee59b00 00000000 07300d06 092a8648 86f70d01 01050500 30513113 3011060a 09922689 93f22c64 01191603 636f6d31 15301306 0a099226 8993f22c 64011916 05636973 636f3115 3013060a 09922689 93f22c64 01191605 54535765 62310c30 0a060355 04031303 43413130 1e170d30 37313231 35303833 3533395a 170d3039 31323134 30383335 33395a30 76310b30 09060355 04061302 55533117 30150603 55040813 0e4e6f72 74682043 61726f6c 696e6131 10300e06 03550407 13075261 6c656967 68311630 14060355 040a130d 43697363 6f205379 7374656d 73312430 22060355 0403131b 43697363 6f415341 2e636973 636f2e63 6f6d204f 553d5453 57454230 819f300d 06092a86 4886f70d 01010105 0003818d 00308189 02818100 b8e20aa8 332356b7 5b660073 5008d373 5d23c529 5b92472b 5e02a81f 63dc7a57 0667d754 5e7f98d3 d4239b42 ab8faf0b e8a5d394 f80d01a1 4cc01d98 b1320e9f e849055a b94b18ef 308eb12f 22ab1a8e db38f02c 2cf78e07 197f2d52 d3cb7391 a9ccb2d9 03f722bd 414b0a32 05aa053e c45e2464 80606f8e 417f09a7 aa9c644d 02030100 01a38202 de308202 da300b06 03551d0f 04040302 05a0301d 0603551d 11041630 14821243 6973636f 4153412e 63697363 6f2e636f 6d301d06 03551d0e 04160414 2c242ddb 490cde1a fe2d63e3 1e1fb28c 974c4216 301f0603 551d2304 18301680 14d9adbf 08f23a88 f114432f 79987cd4 09a403e5 58308201 03060355 1d1f0481 fb3081f8 3081f5a0 81f2a081 ef8681b5 6c646170 3a2f2f2f 434e3d43 41312c43 4e3d5453 2d57324b 332d4143 532c434e 3d434450 2c434e3d 5075626c 69632532 304b6579 25323053 65727669 6365732c 434e3d53 65727669 6365732c 434e3d43 6f6e6669 67757261 74696f6e 2c44433d 54535765 622c4443 3d636973 636f2c44 433d636f 6d3f6365 72746966 69636174 65526576 6f636174 696f6e4c 6973743f 62617365 3f6f626a 65637443 6c617373 3d63524c 44697374 72696275 74696f6e 506f696e 74863568 7474703a 2f2f7473 2d77326b 332d6163 732e7473 7765622e 63697363 6f2e636f 6d2f4365 7274456e 726f6c6c 2f434131 2e63726c 3082011d 06082b06 01050507 01010482 010f3082 010b3081 a906082b 06010505 07300286 819c6c64 61703a2f 2f2f434e 3d434131 2c434e3d 4149412c 434e3d50 75626c69 63253230 4b657925 32305365 72766963 65732c43 4e3d5365 72766963 65732c43 4e3d436f 6e666967 75726174 696f6e2c 44433d54 53576562 2c44433d 63697363 6f2c4443 3d636f6d 3f634143 65727469 66696361 74653f62 6173653f 6f626a65 6374436c 6173733d 63657274 69666963 6174696f 6e417574 686f7269

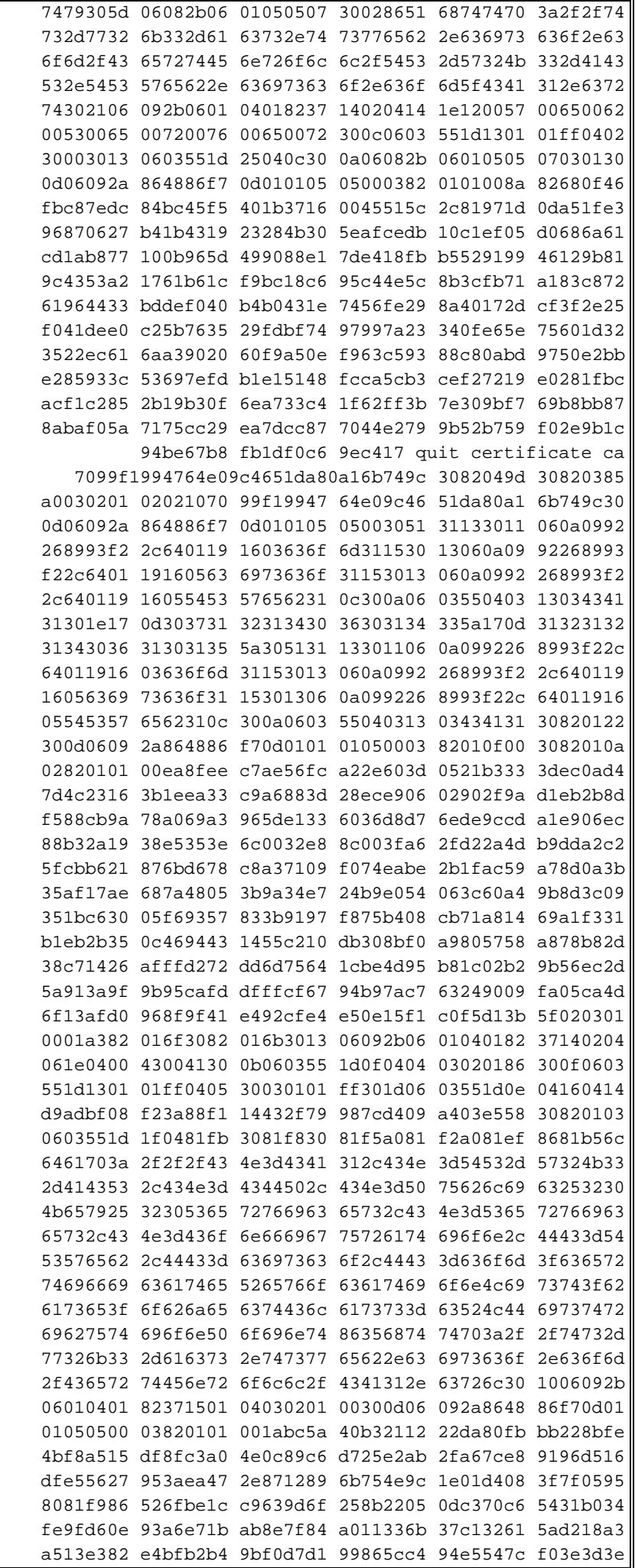

```
3b766011 e94a3657 6cc35b92 860152d4 f06b2b15 df306433
   c1bcc282 80558d70 d22d72e7 eed3195b d575dceb c0caa196
   34f693ea f3beee4d aa2ef1c2 edba288f 3a678ecb 3809d0df
   b1699c76 13018f9f 5e3dce95 efe6da93 f4cb3b00 102efa94
48a22fc4 7e342031 2406165e 39edc207 eddc6554 3fa9f396 ad
quit ! crypto isakmp enable outside crypto isakmp policy
10 authentication rsa-sig encryption 3des hash sha group
1 lifetime 86400 telnet timeout 5 ssh timeout 5 console
timeout 0 threat-detection basic-threat threat-detection
   statistics access-list ! class-map inspection_default
           match default-inspection-traffic ! !-- Output
      suppressed! tunnel-group 172.17.1.1 type ipsec-l2l
tunnel-group 172.17.1.1 ipsec-attributes trust-point CA1
  Cryptochecksum:be38dfaef777a339b9e1c89202572a7d : end
```
### <span id="page-34-0"></span>تكوين -2ASA

اتبع <u>[تكوين](#page-1-4)</u> مماثل لجهاز أمان ASA-2.

# <span id="page-34-1"></span>التحقق من الصحة

على ال ASA، أنت يستطيع أصدرت عدة عرض أمر في الأمر خط in order to دققت الحالة من شهادة.

استخدم هذا القسم لتأكيد عمل التكوين بشكل صحيح.

```
• يعرض الأمر show crypto ca trustPoint نقاط الثقة التي تم تكوينها.
                                             ASA-1#show crypto ca trustpoints
                                                                :Trustpoint CA1
                                                             :Subject Name 
                                                                     cn = C\Delta1dc=TSWeb 
                                                                   dc=cisco 
                                                                     dc=com 
                  Serial Number: 7099f1994764e09c4651da80a16b749c 
                                                   .Certificate configured 
          • يعرض الأمر show crypto ca certificate جميع الشهادات المثبتة على النظام.
                                            ASA-1# show crypto ca certificate
                                                                    Certificate
                                                           Status: Available 
                           Certificate Serial Number: 3f14b70b00000000001f 
                                              Certificate Usage: Encryption 
                                           (Public Key Type: RSA (1024 bits 
                                                                :Issuer Name 
                                                                     cn=CA1 
                                                                   dc=TSWeb 
                                                                   dc=cisco 
                                                                     dc=com 
                                                                :Subject Name 
                                                              cn=vpnserver 
                                                                   cn=Users 
                                                                   dc=TSWeb 
                                                                   dc=cisco 
                                                                     dc=com 
                                  PrincipalName: vpnserver@TSWeb.cisco.com 
                                                    :CRL Distribution Points 
 ,ldap:///CN=CA1,CN=TS-W2K3-ACS,CN=CDP,CN=Public%20Key%20Services [1] 
                         ,CN=Services,CN=Configuration,DC=TSWeb,DC=cisco 
DC=com?certificateRevocationList?base?objectClass=cRLDistributionPoint
```

```
http://ts-w2k3-acs.tsweb.cisco.com/CertEnroll/CA1.crl [2] 
                                                                :Validity Date 
                                       start date: 14:00:36 IST Apr 14 2009 
                                       end date: 14:00:36 IST Apr 15 2010 
                                                  Associated Trustpoints: CA1 
                                                                  CA Certificate
                                                             Status: Available 
                 Certificate Serial Number: 7099f1994764e09c4651da80a16b749c 
                                                 Certificate Usage: Signature 
                                             (Public Key Type: RSA (2048 bits 
                                                                  :Issuer Name 
                                                                      cn = C\Delta1dc=TSWeb 
                                                                    dc=cisco 
                                                                      dc=com 
                                                                 :Subject Name 
                                                                      cn=CA1 
                                                                    dc=TSWeb 
                                                                    dc=cisco 
                                                                      dc=com 
                                                      :CRL Distribution Points 
     ,ldap:///CN=CA1,CN=TS-W2K3-ACS,CN=CDP,CN=Public%20Key%20Services [1] 
                            ,CN=Services,CN=Configuration,DC=TSWeb,DC=cisco 
   DC=com?certificateRevocationList?base?objectClass=cRLDistributionPoint 
               http://ts-w2k3-acs.tsweb.cisco.com/CertEnroll/CA1.crl [2] 
                                                                :Validity Date 
                                       start date: 06:01:43 IST Apr 14 2009 
                                       end date: 06:10:15 IST Apr 14 2014 
                                                   Associated Trustpoints: CA1 
                                                                     Certificate
                                                                 :Subject Name 
                                                   Name: CiscoASA.cisco.com 
                                          Status: Pending terminal enrollment 
                                                   Key Usage: General Purpose 
                            Fingerprint: 1a022cf2 9771e335 12c3a530 1f9a0345 
                                                   Associated Trustpoint: CA1 
           • يعرض الأمر show crypto ca crls قوائم إبطال الشهادات المخزنة مؤقتا (CRL).
• يعرض الأمر show crypto key mypubkey rsa جميع أزواج مفاتيح التشفير التي تم إنشاؤها.
                                            ASA-1# show crypto key mypubkey rsa
                           Key pair was generated at: 01:43:45 IST Apr 14 2009
                                                     <Key name: <Default-RSA-Key
                                                     Usage: General Purpose Key 
                                                     Modulus Size (bits): 1024 
                                                                      :Key Data 
                                          30819f30 0d06092a 864886f7 0d010101 
                                         8d003081 89028181 00d4a509 05000381 
                                          99e95d6c b5bdaa25 777aebbe 6ee42c86 
                                         23c49f9a bea53224 0234b843 1c0c8541 
                                          f5a66eb1 6d337c70 29031b76 e58c3c6f 
                                         36229b14 fefd3298 69f9123c 37f6c43b 
                                          4f8384c4 a736426d 45765cca 7f04cba1 
                                         29a95890 84d2c5d4 adeeb248 a10b1f68 
                                          2fe4b9b1 5fa12d0e 7789ce45 55190e79 
                                    1364aba4 7b2b21ca de3af74d b7020301 0001 
                           Key pair was generated at: 06:36:00 IST Apr 15 2009
                                                             Key name: my.CA.key
                                                     Usage: General Purpose Key 
                                                     Modulus Size (bits): 1024 
                                                                      :Key Data
```

```
30819f30 0d06092a 864886f7 0d010101 
                             8d003081 89028181 00b8e20a 05000381 
                              a8332356 b75b6600 735008d3 735d23c5 
                             295b9247 2b5e02a8 1f63dc7a 570667d7 
                              545e7f98 d3d4239b 42ab8faf 0be8a5d3 
                             94f80d01 a14cc01d 98b1320e 9fe84905 
                              5ab94b18 ef308eb1 2f22ab1a 8edb38f0 
                             2c2cf78e 07197f2d 52d3cb73 91a9ccb2 
                              d903f722 bd414b0a 3205aa05 3ec45e24 
                        6480606f 8e417f09 a7aa9c64 4d020301 0001 
                Key pair was generated at: 07:35:18 IST Apr 16 2009
                                                              ASA-1#
    • يعرض الأمر show crypto isakmp sa جميع شبكات IKE الحالية في نظير.
                                          ASA#show crypto isakmp sa
                                                     Active SA: 1 
                     Rekey SA: 0 (A tunnel will report 1 Active 
                                    (and 1 Rekey SA during rekey 
                                                     Total IKE SA: 1
                                           IKE Peer: 172.17.1.1 1
                  Type : L2L Role : initiator
                  Rekey : no State : MM_ACTIVE
  • يعرض الأمر show crypto ipSec sa جميع معونات IPSec الحالية في نظير.
                                           ASA#show crypto ipsec sa
                                                  interface: outside
                       ,Crypto map tag: outside_map, seq num: 1 
                                         local addr: 192.168.1.1 
                           :(local ident (addr/mask/prot/port 
                                    (10.2.2.0/255.255.255.0/0/0) 
                          :(remote ident (addr/mask/prot/port 
                                    (10.5.5.0/255.255.255.0/0/0) 
                                     current_peer: 172.17.1.1 
           pkts encaps: 9, #pkts encrypt: 9, #pkts digest: 9# 
           pkts decaps: 9, #pkts decrypt: 9, #pkts verify: 9# 
                   pkts compressed: 0, #pkts decompressed: 0# 
                  :pkts not compressed: 9, #pkts comp failed# 
                                       pkts decomp failed: 0# ,0 
                  :pre-frag successes: 0, #pre-frag failures# 
                                        fragments created: 0# ,0 
                              ,PMTUs sent: 0, #PMTUs rcvd: 0# 
                        decapsulated frgs needing reassembly: 0# 
                             send errors: 0, #recv errors: 0#
                            ,local crypto endpt.: 192.168.1.1 
                                remote crypto endpt.: 172.17.1.1 
             path mtu 1500, ipsec overhead 58, media mtu 1500 
                               current outbound spi: 434C4A7F 
                                                :inbound esp sas 
                                 (spi: 0xB7C1948E (3082917006 
                     transform: esp-3des esp-sha-hmac none 
             \{, in use settings =\{L2L, Tunnel, PFS Group 2
          slot: 0, conn_id: 12288, crypto-map: outside_map 
(sa timing: remaining key lifetime (kB/sec): (4274999/3588 
                                          IV size: 8 bytes 
                               replay detection support: Y 
                                              :outbound esp sas 
                                 (spi: 0x434C4A7F (1129073279
```
transform: esp-3des esp-sha-hmac none  $\{$ , in use settings = $\{L2L,$  Tunnel, PFS Group 2 slot: 0, conn\_id: 12288, crypto-map: outside\_map (sa timing: remaining key lifetime (kB/sec): (4274999/3588 IV size: 8 bytes replay detection support: Y

تدعم <u>[أداة مترجم الإخراج \(](https://www.cisco.com/cgi-bin/Support/OutputInterpreter/home.pl)[للعملاءالمسجلين فقط\) بعض أوامر](//tools.cisco.com/RPF/register/register.do)</u> s**how.** استعملت ال OIT in order to شاهدت تحليل من **عرض** أمر إنتاج.

# <span id="page-37-0"></span>استكشاف الأخطاء وإصلاحها

يوفر هذا القسم معلومات يمكنك استخدامها لاستكشاف أخطاء التكوين وإصلاحها.

تدعم <u>[أداة مترجم الإخراج \(](https://www.cisco.com/cgi-bin/Support/OutputInterpreter/home.pl)[للعملاءالمسجلين فقط\) بعض أوامر](//tools.cisco.com/RPF/register/register.do)</u> show. استخدم أداة مترجم الإخراج (OIT) لعرض تحليل مُخرَج الأمر show .

ملاحظة: ارجع إلى [معلومات مهمة حول أوامر تصحيح الأخطاء](//www.cisco.com/en/US/tech/tk801/tk379/technologies_tech_note09186a008017874c.shtml) و[أستكشاف أخطاء أمان IP وإصلاحها - فهم أوامر](//www.cisco.com/en/US/tech/tk583/tk372/technologies_tech_note09186a00800949c5.shtml) [تصحيح الأخطاء واستخدامها](//www.cisco.com/en/US/tech/tk583/tk372/technologies_tech_note09186a00800949c5.shtml) قبل أن تستخدم أوامر debug.

مفاوضات يعرض—debug crypto isakmp 7.2 للمرحلة IPSec مفاوضات يعرض—debug crypto ipSec 7 ● ISAKMP للمرحلة .1

ارجع إلى [حلول أستكشاف أخطاء الشبكة الخاصة الظاهرية \(VPN \(الخاصة ب IPSec](//www.cisco.com/en/US/products/ps6120/products_tech_note09186a00807e0aca.shtml) وإصلاحها [الأكثر شيوعا](//www.cisco.com/en/US/products/ps6120/products_tech_note09186a00807e0aca.shtml) في [L2L والوصول عن بعد](//www.cisco.com/en/US/products/ps6120/products_tech_note09186a00807e0aca.shtml) للحصول على مزيد من المعلومات حول كيفية أستكشاف أخطاء الشبكة الخاصة الظاهرية (VPN (وإصلاحها من موقع إلى موقع.

# <span id="page-37-1"></span>معلومات ذات صلة

- [صفحة دعم أجهزة الأمان المعدلة من Cisco](//www.cisco.com/en/US/products/ps6120/tsd_products_support_series_home.html?referring_site=bodynav)
	- [صفحة دعم عميل شبكة VPN من Cisco](//www.cisco.com/en/US/products/sw/secursw/ps2308/tsd_products_support_series_home.html?referring_site=bodynav)
- [الدعم التقني والمستندات Systems Cisco](//www.cisco.com/cisco/web/support/index.html?referring_site=bodynav)

ةمجرتلا هذه لوح

ةي الآل المادة النام ستن عن البان تم مادخت من النقت تي تال التي تم ملابات أولان أعيمته من معت $\cup$  معدد عامل من من ميدة تاريما $\cup$ والم ميدين في عيمرية أن على مي امك ققيقا الأفال المعان المعالم في الأقال في الأفاق التي توكير المالم الما Cisco يلخت .فرتحم مجرتم اهمدقي يتلا ةيفارتحالا ةمجرتلا عم لاحلا وه ىل| اًمئاد عوجرلاب يصوُتو تامجرتلl مذه ققد نع امتيلوئسم Systems ارامستناء انالانهاني إنهاني للسابلة طربة متوقيا.